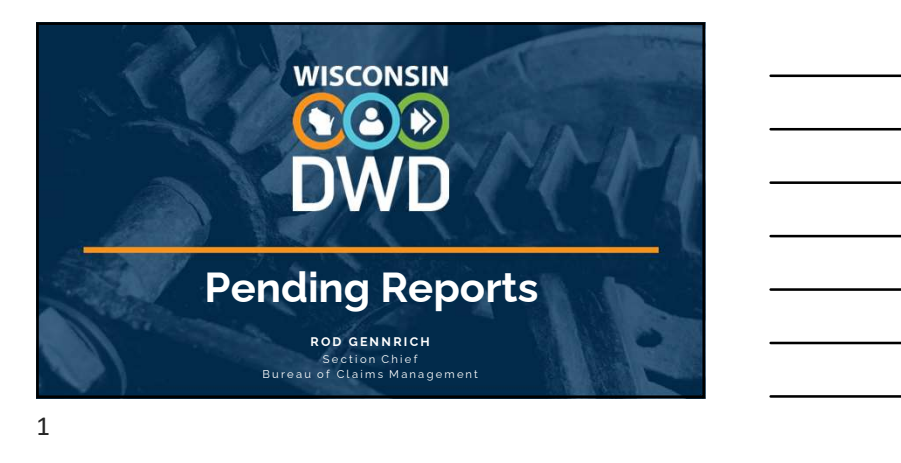

### Overview

- Claim Search in Pending Reports
- Submitting First Report: WKC-12
- Submitting First Payment Information: WKC-13
- Submitting Subsequent Payment Information: WKC-13
- Suspending Payments
- Submitting Wage Information: WKC-13A
- Submitting Attorney Information

### **CO**

DWD.WISCONSIN.GOV

### 2

### Pre-announcements

- Do not use same name, SSN# (as instructor) to avoid computer problems
- Use the same Date of Injury (DOI) and Last Day Worked (LDW)
- Remember: Insurer contact information is mandatory
- Can use fake FEIN# for employer (but not sequential numbers, e.g., 123456789)

### **COD**

### Search Claims Not Pending a Required Report

• FAQs on first page of Pending Reports

4

- Claim Search Function
- o Can search open, non-litigated (i.e., claim pending a required report), and claims that are closed, litigated, ready to close, and filing complete (i.e., claims not pending required report)

 $\bigcircledS$ 

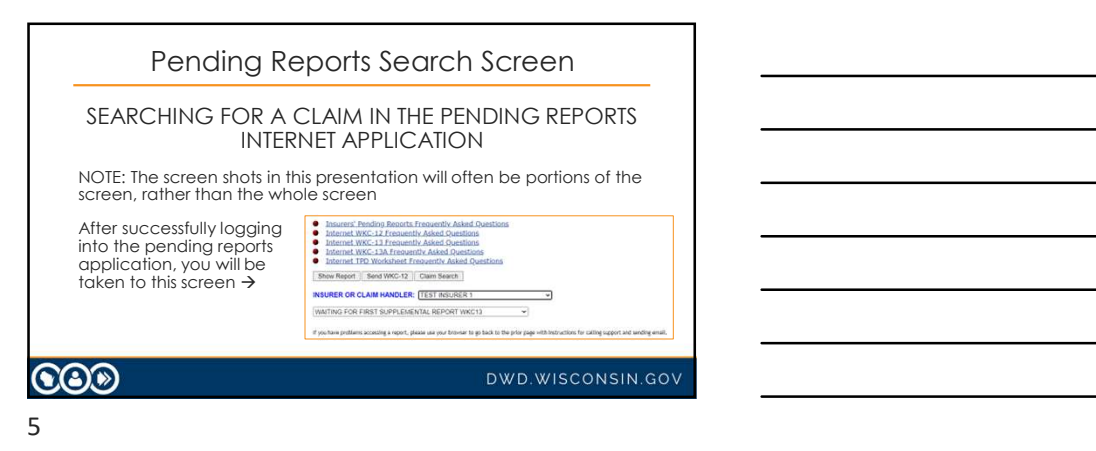

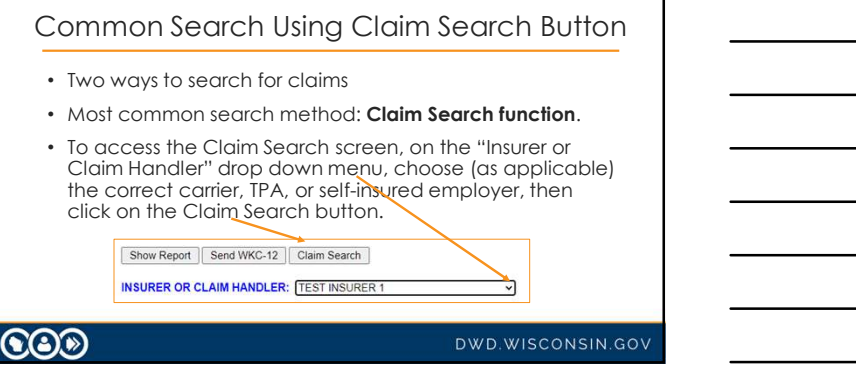

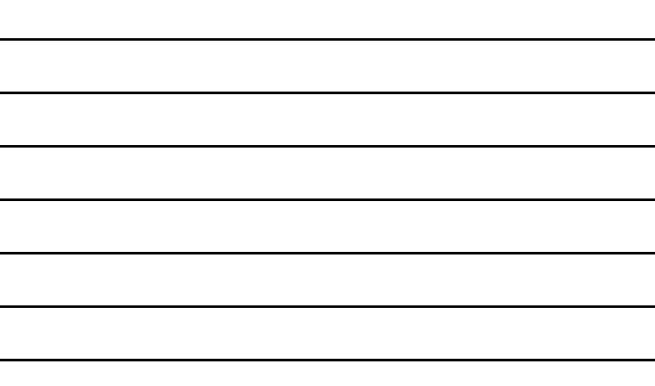

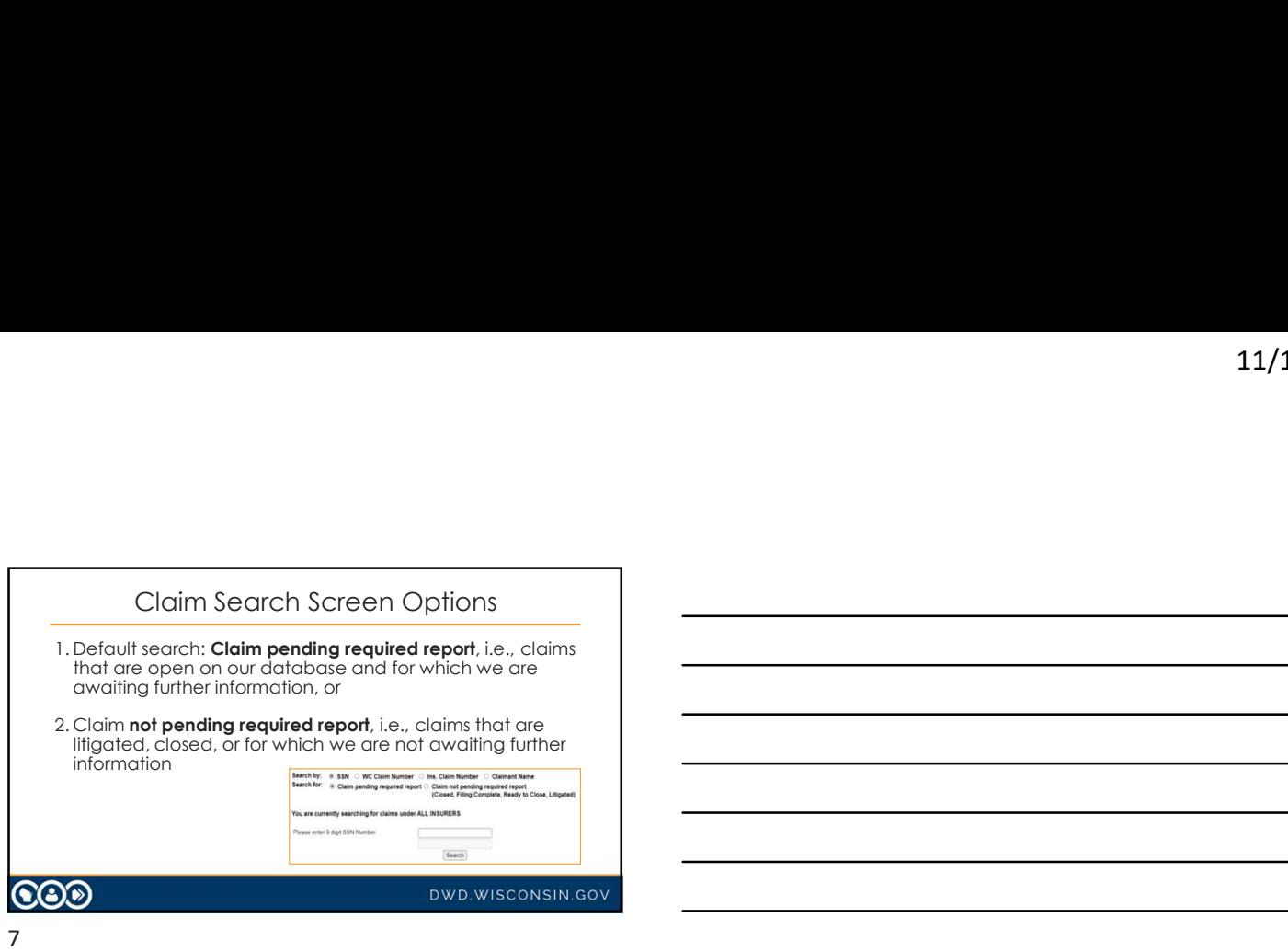

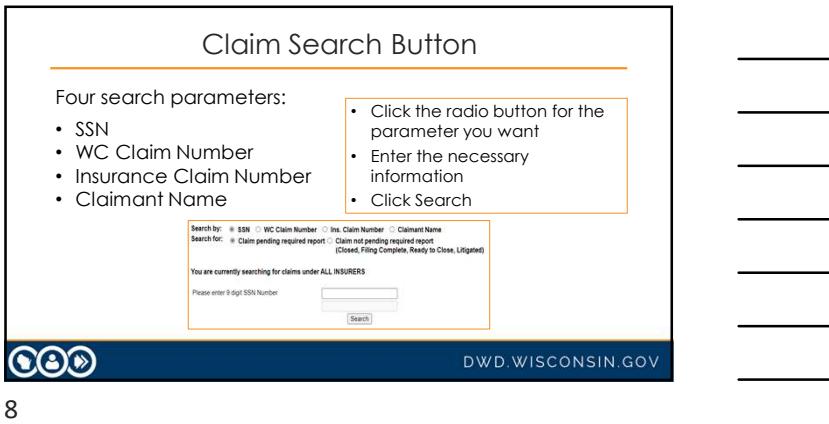

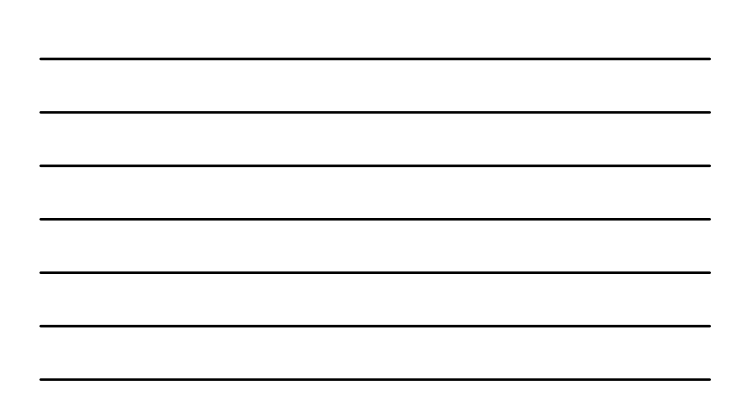

## Claim Search Button

- When searching for claims not pending a required report, options are:
- o Closed
- o Filing Complete
- o Ready to Close
- o Litigated
- Litigated claims: only the payments we have in the database can be viewed

### **COD**

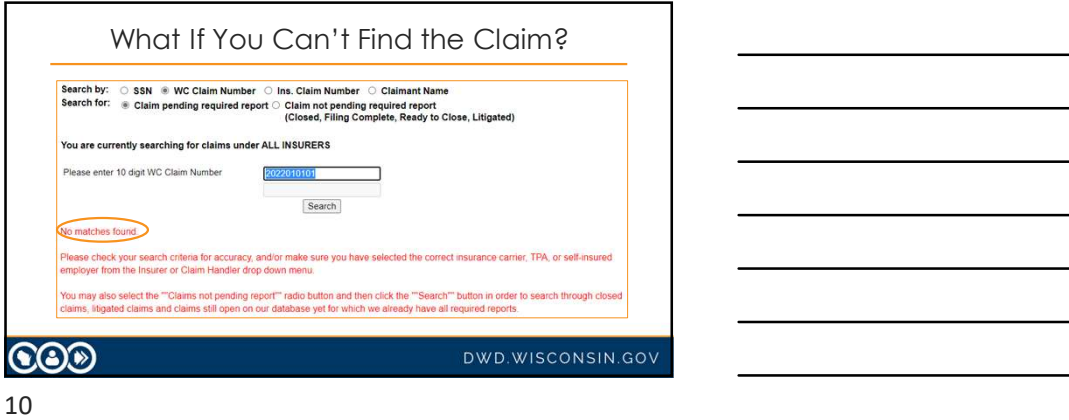

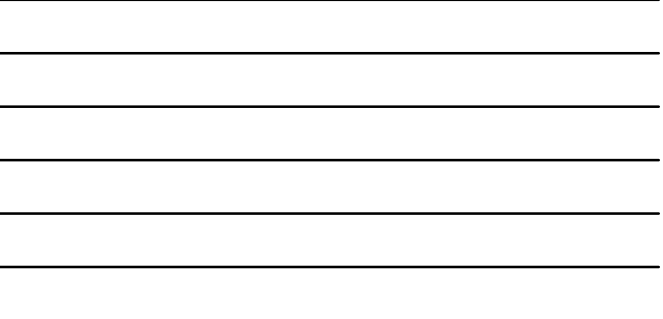

### What If You Can't Find the Claim?

### Change your Search For parameter:

---

11

- o Claim not found under Claim pending a required report?
- o Search for claim under Claim not pending a required report.
- o Still can't find claim and you report for more than one company?
- o Go back to first screen and at the dropdown menu, choose a<br>different carrier, TPA or self-insured employer from the "Insurer" or<br>"Claim Handler," click Claim Search, and try again.

### $\bigcircledS$

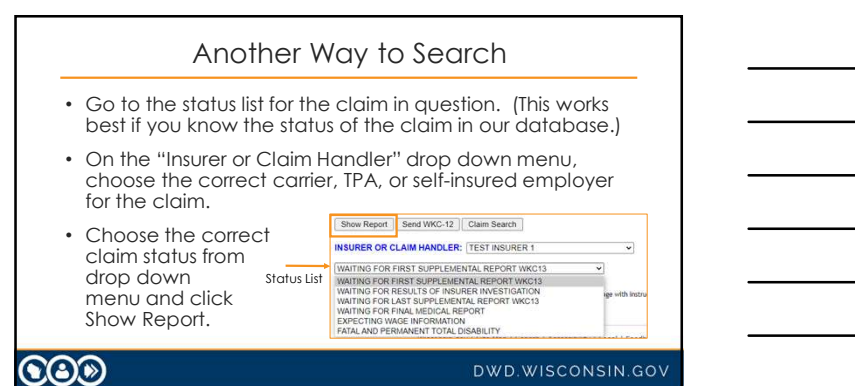

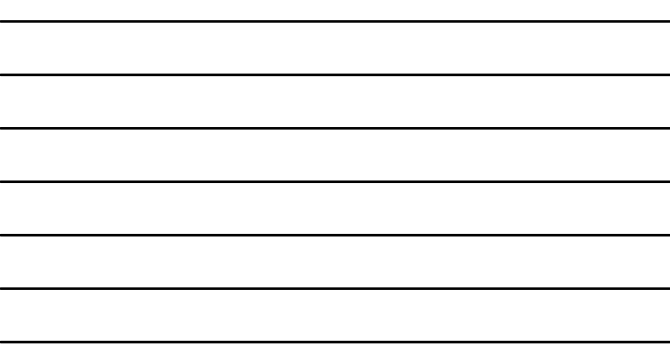

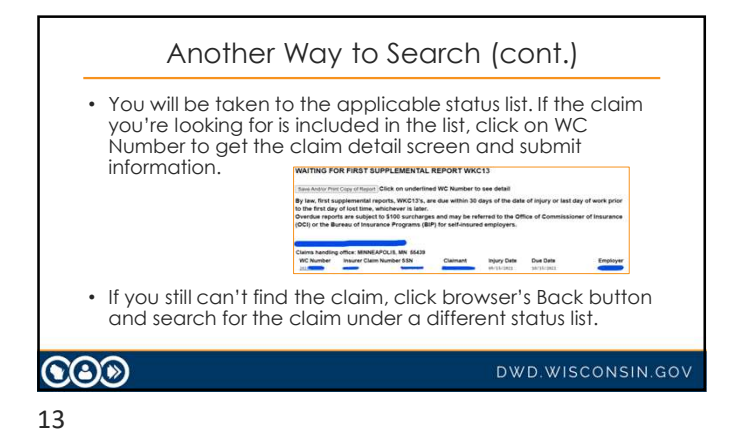

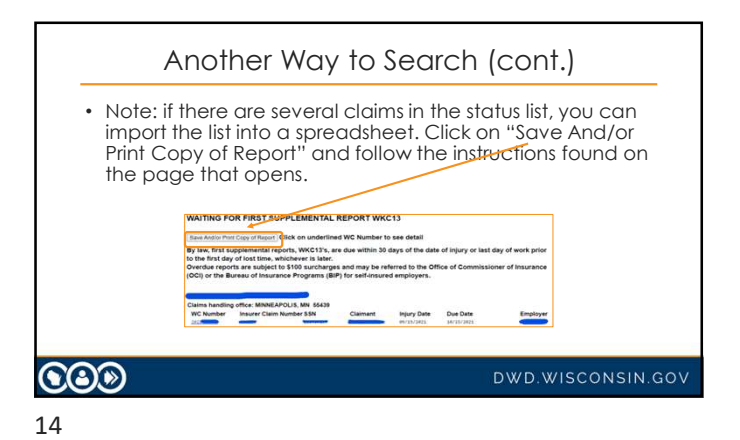

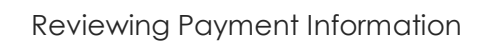

- Click on the claim's View Payments button if you want to look at the payment record for:
	- o Closed,
	- o Ready to close, or
- o Filing complete claims
- You don't need to re-open or reset the claim status.

 $\odot$ 

DWD.WISCONSIN.GOV

- Select the Claimant Name radio button. You don't need to enter the claimant's complete name.
- o If you enter letter "D" in the last name field and click Search, all claims for claimants whose last name begins with "D" will claims for claimants whose last name begins with "D" will appear! Search Parameters – Claimant Name<br>
elect the Claimant Name radio button. You don't need<br>
enter the claimant's complete name.<br>
If you enter the claimant's complete name.<br>
claims for claimants whose last name being with "D"
- Click the browser's Back button until you return to the first page of the pending reports.

### **COD**

### DWD.WISCONSIN.GOV

16

### Search Parameters (cont.)

- Click on a claim and you can run through the email reply feature, send WKC-13, send WKC-13A, and View Payments buttons.
- Click the Waiting for Final Medical Report button and show send medical information button.

 $\odot$ 

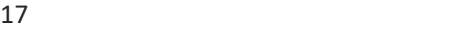

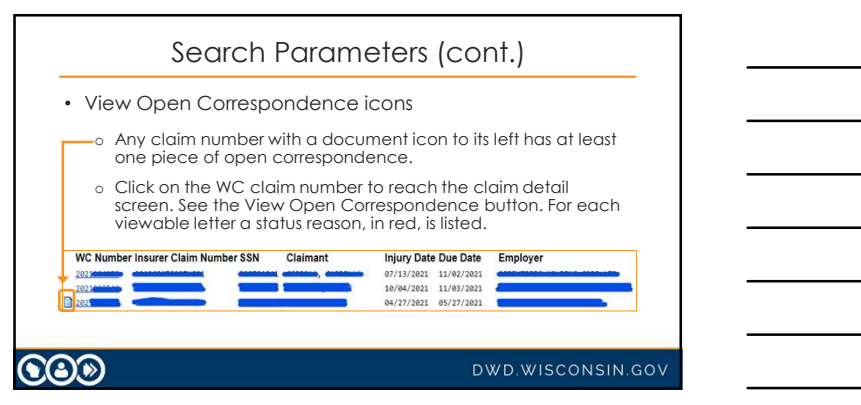

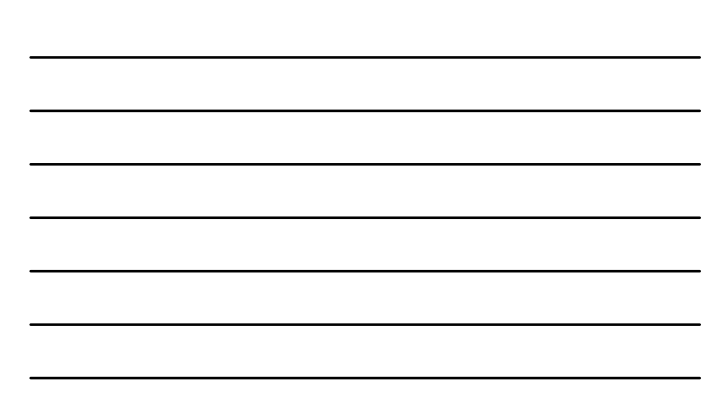

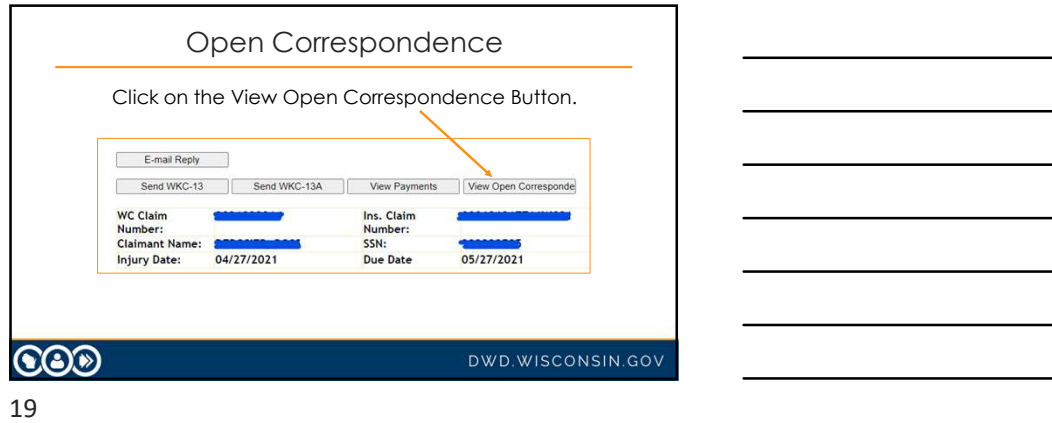

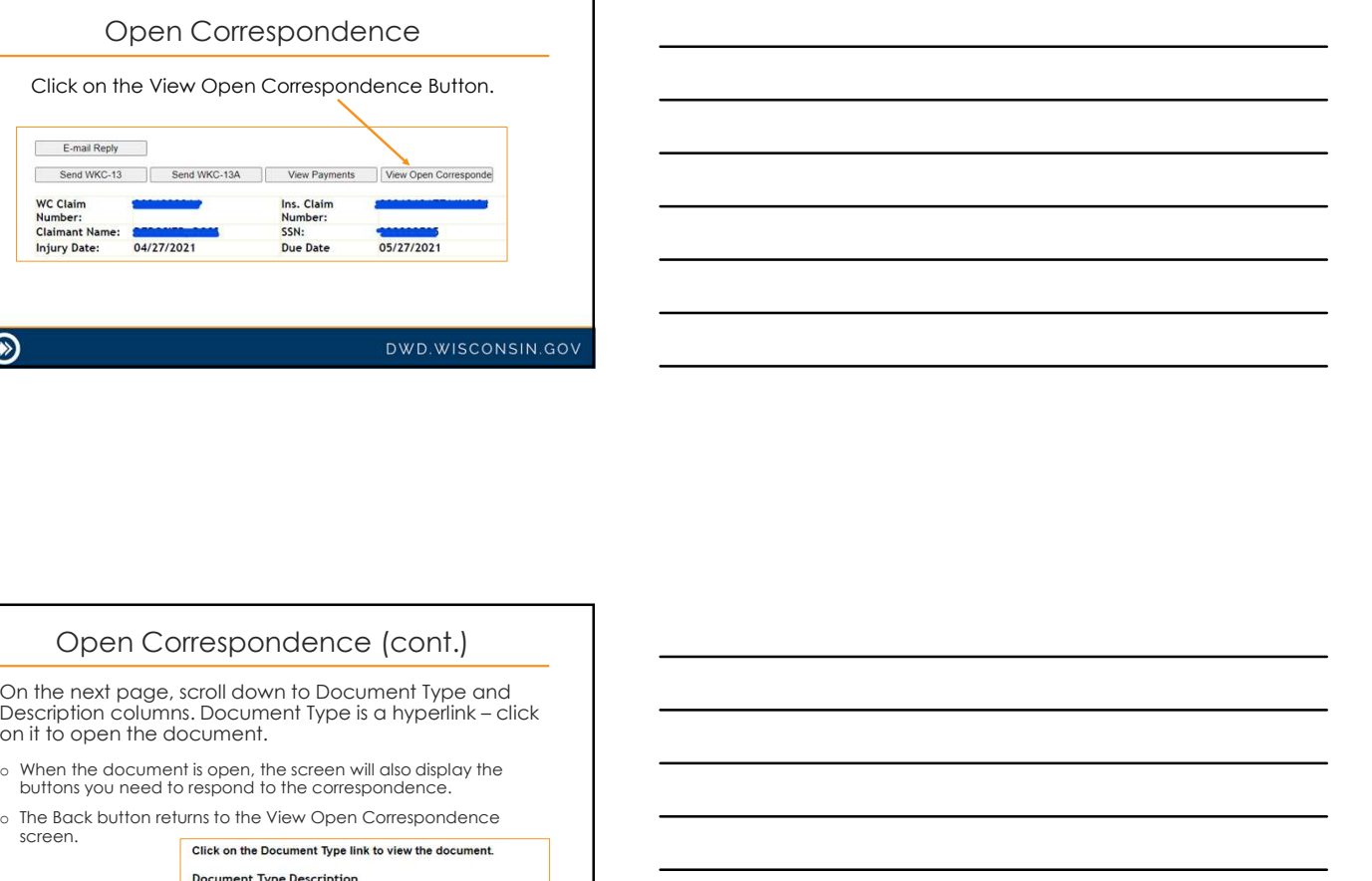

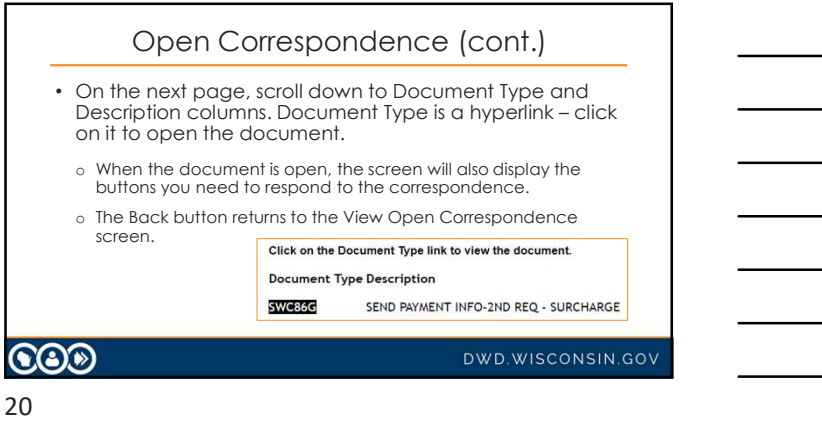

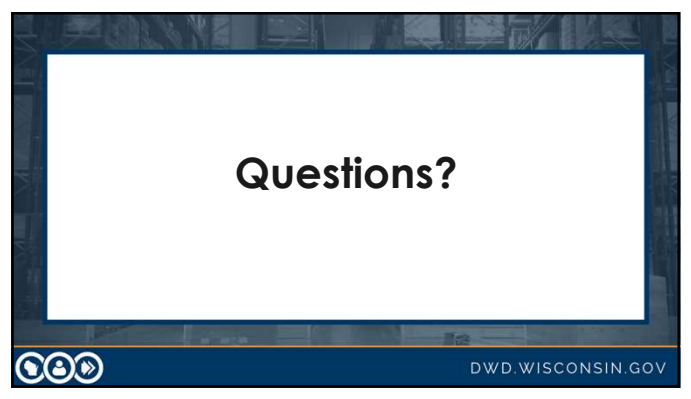

21

## Pending Reports: Submitting a WKC-12

- Log in to Pending Reports.
- Choose the appropriate carrier, TPA, or self-insured employer from the "Insurer or Claim Handler" drop down.
- 

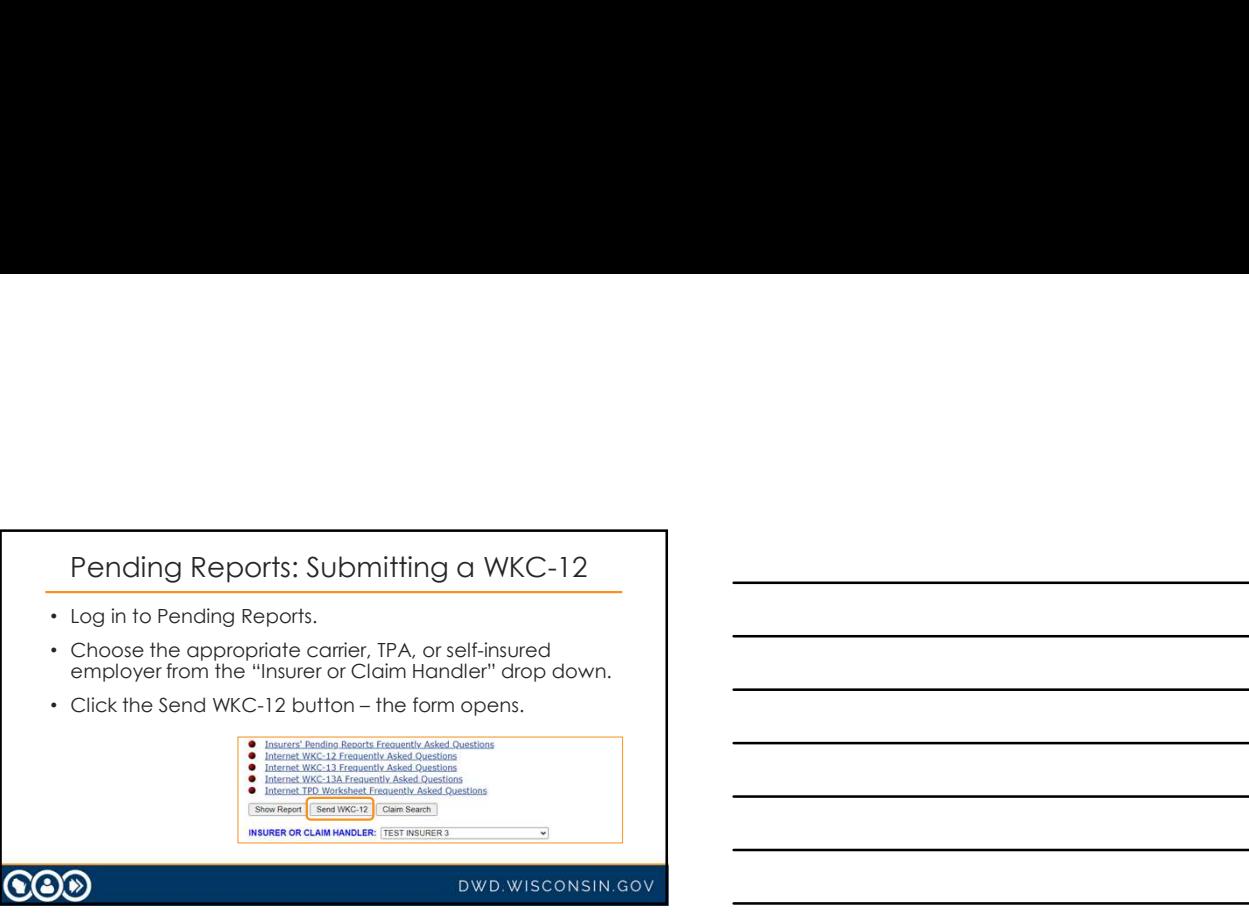

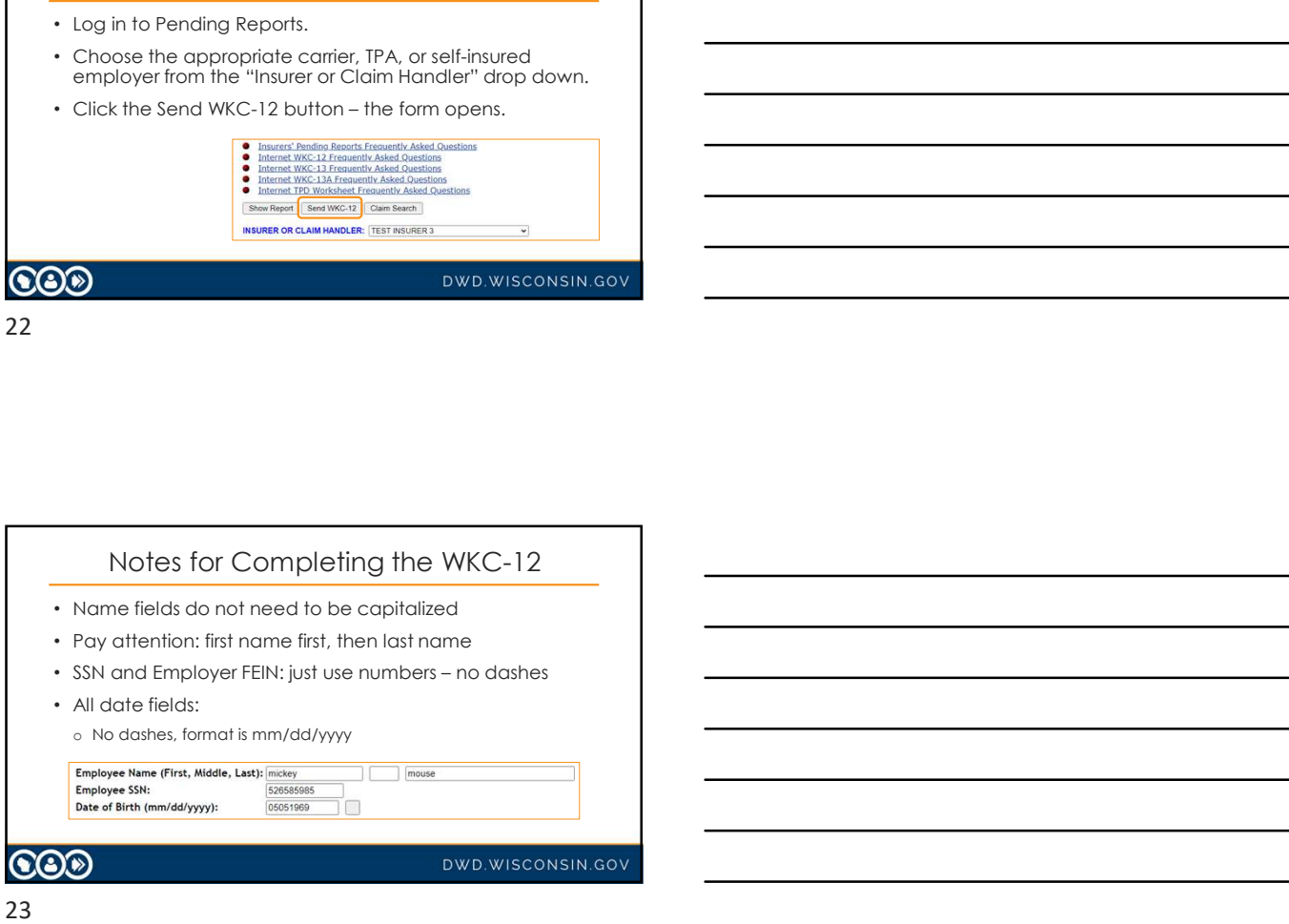

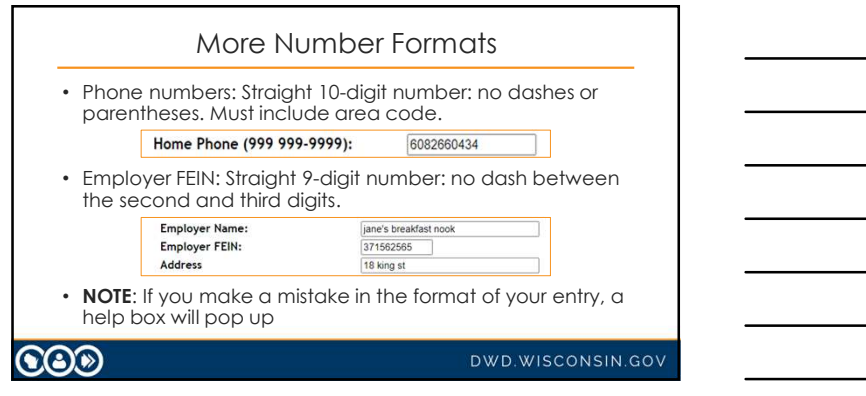

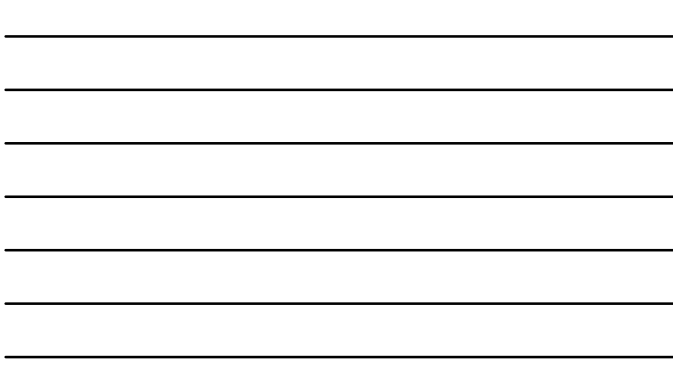

# • Be very careful if you report claims for a large TPA! • Be sure to choose the correct carrier, claim administrator, and claim handling address from the drop-down menu! Insurer, Claim Administrator, Claim Handling Address United the content of the internal of the internal of the internal of the internal of the internal of the internal of the internal of the internal of the internal of the internal of the internal of the internal of the inte

o Making a mistake on the WKC-12 will cause problems later when you can't find the claim in Pending Reports for future reporting!

25

# Death Claims

Report via the Pending Reports application.

Fax a copy of the paper WKC-12 to 608-267-0394.

 $\odot$ 

DWD.WISCONSIN.GOV

### 26 and the contract of the contract of the contract of the contract of the contract of the contract of the contract of the contract of the contract of the contract of the contract of the contract of the contract of the con

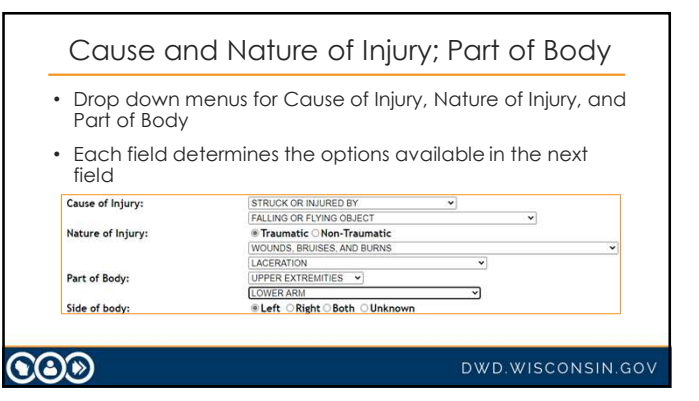

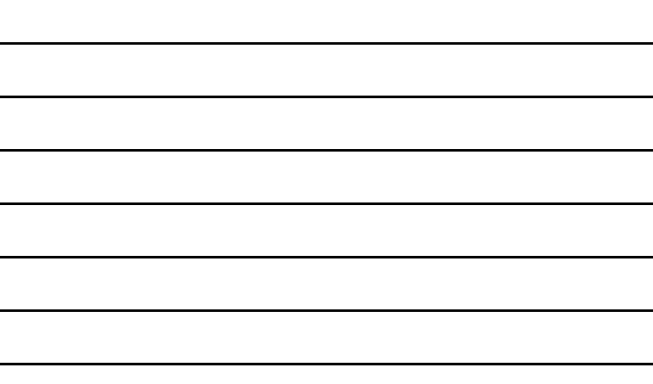

# Injury Description • You will also be required to enter a text injury description. • Please be as concise and accurate as possible. Please describe the cause of the injury sustained, and what activity the employee was deriver an<br>explicit the emblower was carrying roofing material up a ladder and disper<br>diffeoming a lable  $\alpha$ . The expanse of the injur Injury Description: |laceration to left forearm<br>|Rease describe the objects or substances involved in the injury.<br>|For example, "Employee hit ladder during fall and landed on an asphalt driveway".<br>|Chandelier fell from ceiling and landed on l COO DWD.WISCONSIN.GOV

28

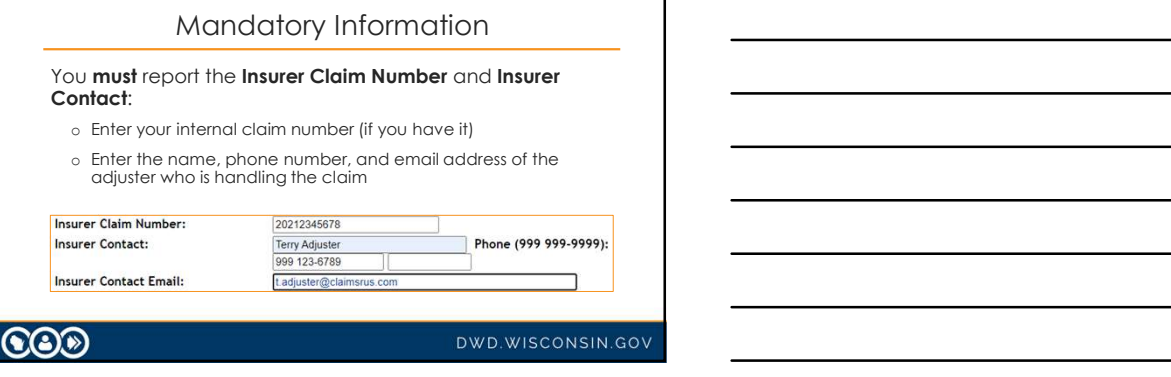

29

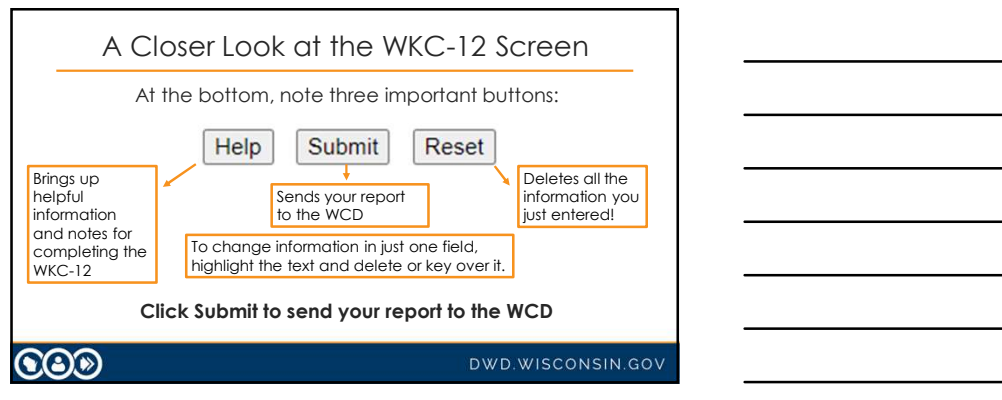

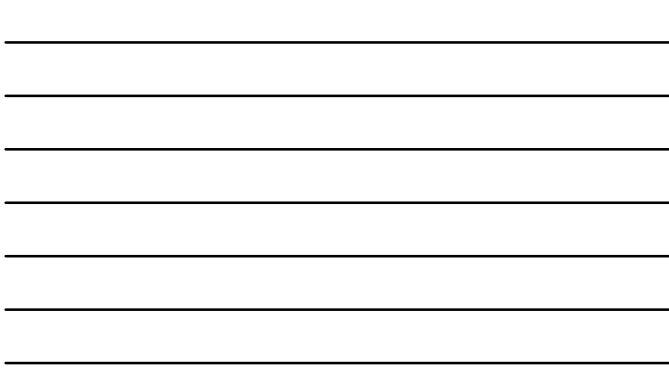

### Successful Transmission of WKC-12

- Confirmation screen only appears if:
- 
- 
- 
- SUCCessful Transmission of WKC-12<br>
Confirmation screen only appears if:<br>
1. All mandatory information has been entered,<br>
2. It is in the correct fromat, and<br>
3. It is in the correct fromat, and<br>
5. Tor a paper copy of the Successful Transmission of WKC-12<br>
Confirmation screen only appears if:<br>
1. All mandatory information has been entered,<br>
2. It is in the correct format, and<br>
3. It has been successfully sent to the WCD.<br>
For a paper copy o Successful Transmission of WKC-12<br>
• Confirmation screen only appears if:<br>
1. All mandatory information has been entered,<br>
2. It is in the corect format, and<br>
3. It has been successfully sent to the WCD.<br>
• For a paper cop • For a paper copy of the WKC-12, click View Printable<br>WKC-12 and print the page.

31

# Successful Transmission of WKC-12 (cont.)

Next options:

- o Navigate back to confirmation screen: Back button at bottom of View Printable copy
- o Submit first payment WKC-13 for this claim: Click Enter WKC-13
- o Submit WKC-13A for this claim: Click Enter WKC-13-A
- o Enter a WKC-12 for a different injured worker: Click Enter another WKC-12

### $\odot$

DWD.WISCONSIN.GOV

### 32

### What If I Need to Change Information?

- If you find errors **before** submitting your report, highlight<br>the error and delete it or highlight the error and key in the correct information.
- If you find errors after submitting your report, you need to wait until you submit the WKC-13 to correct them.
- After submitting the WKC-12, the layout information is lost.

 $\odot$ o

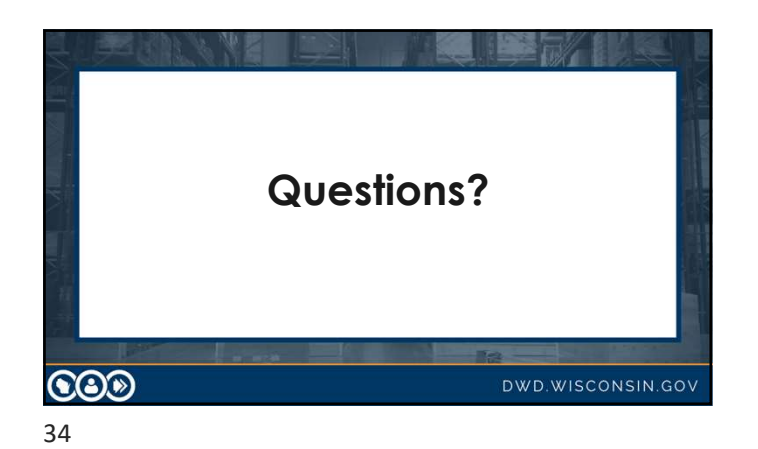

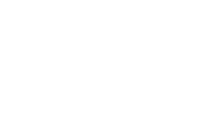

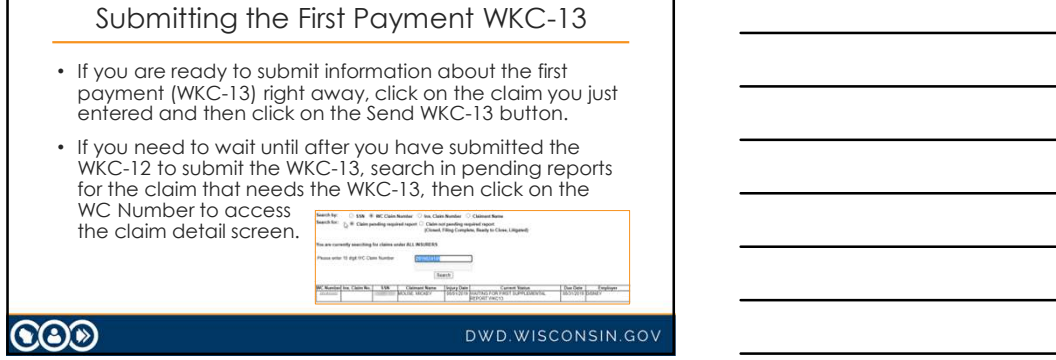

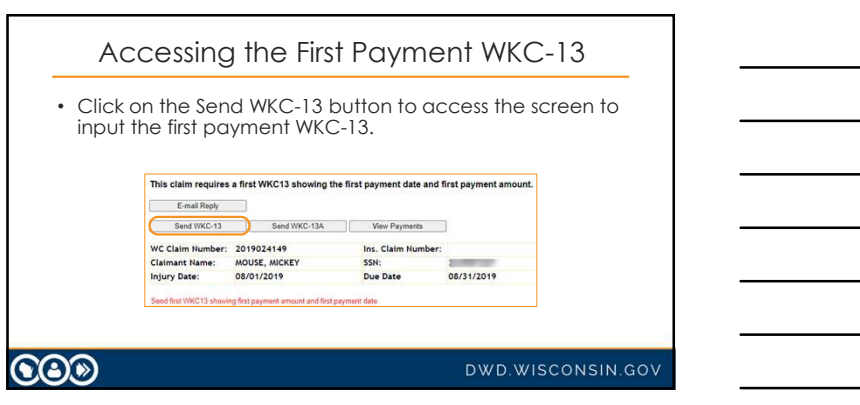

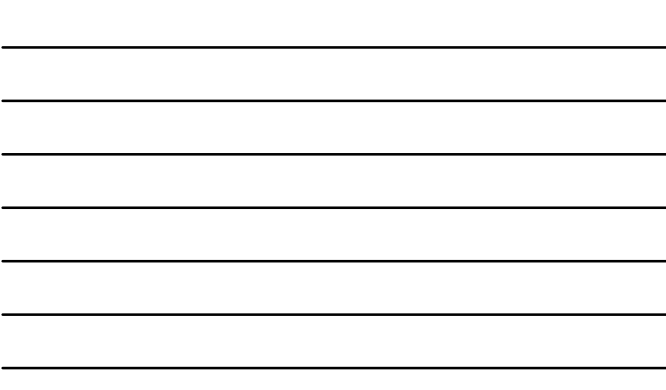

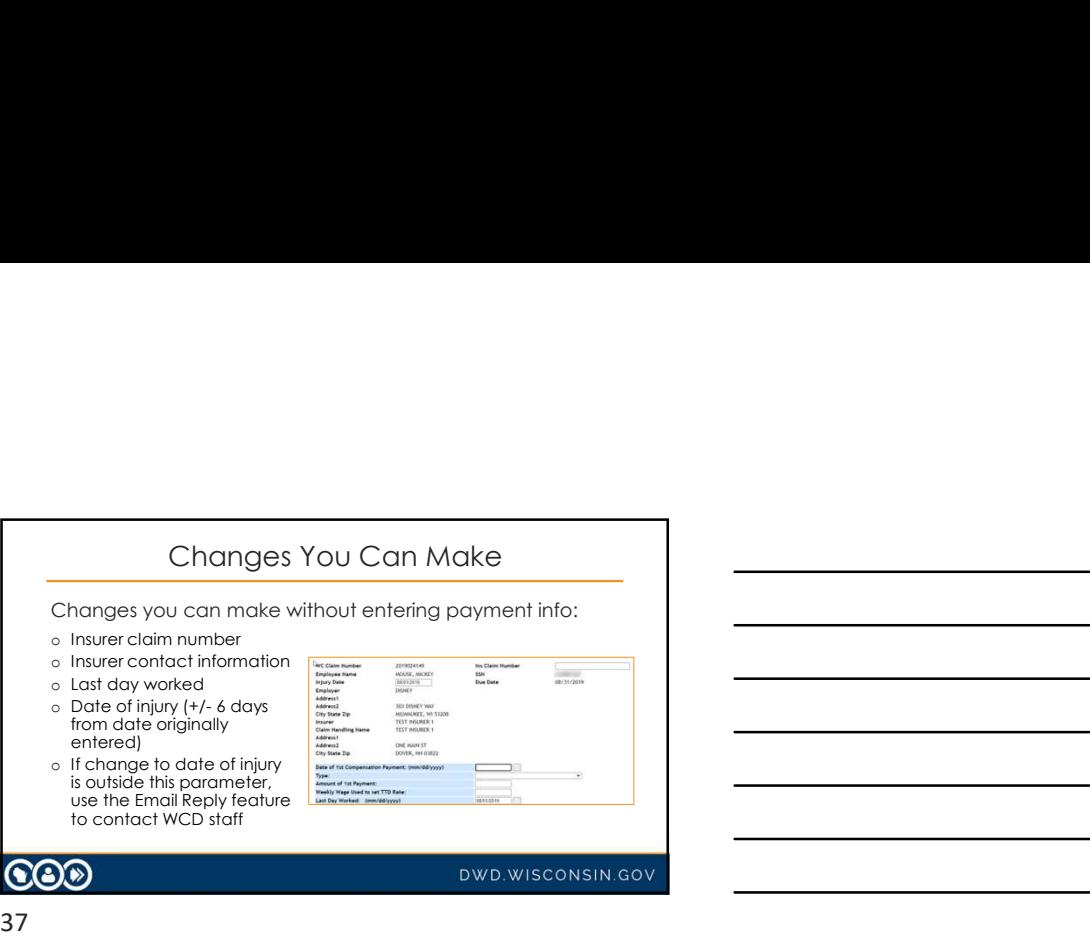

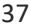

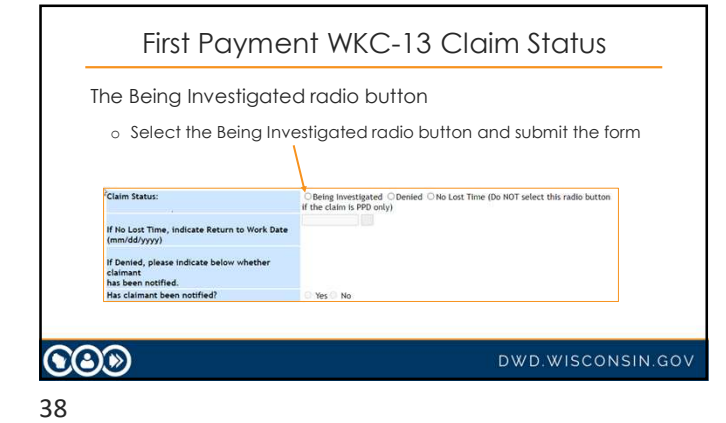

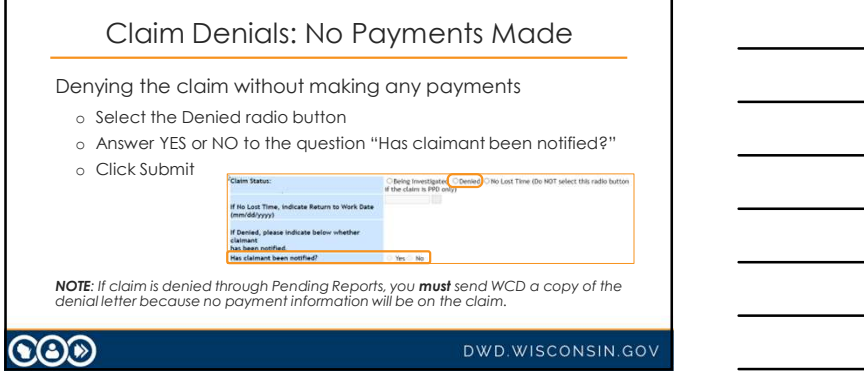

### No Lost Time without PPD

If the injured worker did not lose compensable time from  $\rule{1em}{0.15mm}$   $\rule{1.15mm}{0.15mm}$   $\rule{1.15mm}{0.15mm}$   $\rule{1.15mm}{0.15mm}$   $\rule{1.15mm}{0.15mm}$   $\rule{1.15mm}{0.15mm}$   $\rule{1.15mm}{0.15mm}$   $\rule{1.15mm}$   $\rule{1.15mm}$   $\rule{1.15mm}$   $\rule{1.$ 

- o Click the No Lost Time radio button.
- o Enter the Return to Work date.
- o Click Submit.

COO

DWD.WISCONSIN.GOV

DWD.WISCONSIN.GOV

40

# No Lost Time with PPD

If the injured worker did not lose compensable time from work and there will be PPD:

- o Use the email reply feature to notify us that there will be PPD even though there is no lost time.
- o Do not select the No Lost Time radio button.

**CO** 

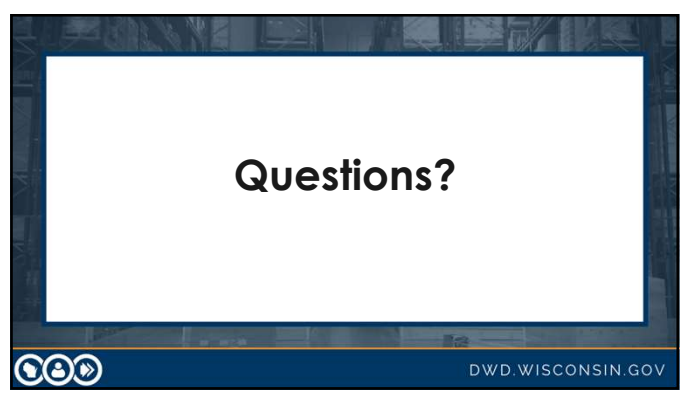

# Hands on Training

- Enter date of first payment (mm/dd/yyyy):
	- o Class must enter same date
	- <sup>o</sup> Caveat: Date cannot be a date earlier than present date or today's date and cannot be more than 4 months in the future
- Using TTD (easiest) Select payment type from drop-down menu.
- Enter the amount of first payment (no dollar sign).
- Enter the weekly wage (no dollar sign) if it is not already present.
- 
- Did you enter the insurer contact information on the WKC-12? If not, you must enter it now to be able to submit the WKC-13! • Click Submit.
- 

### 43

**COO** 

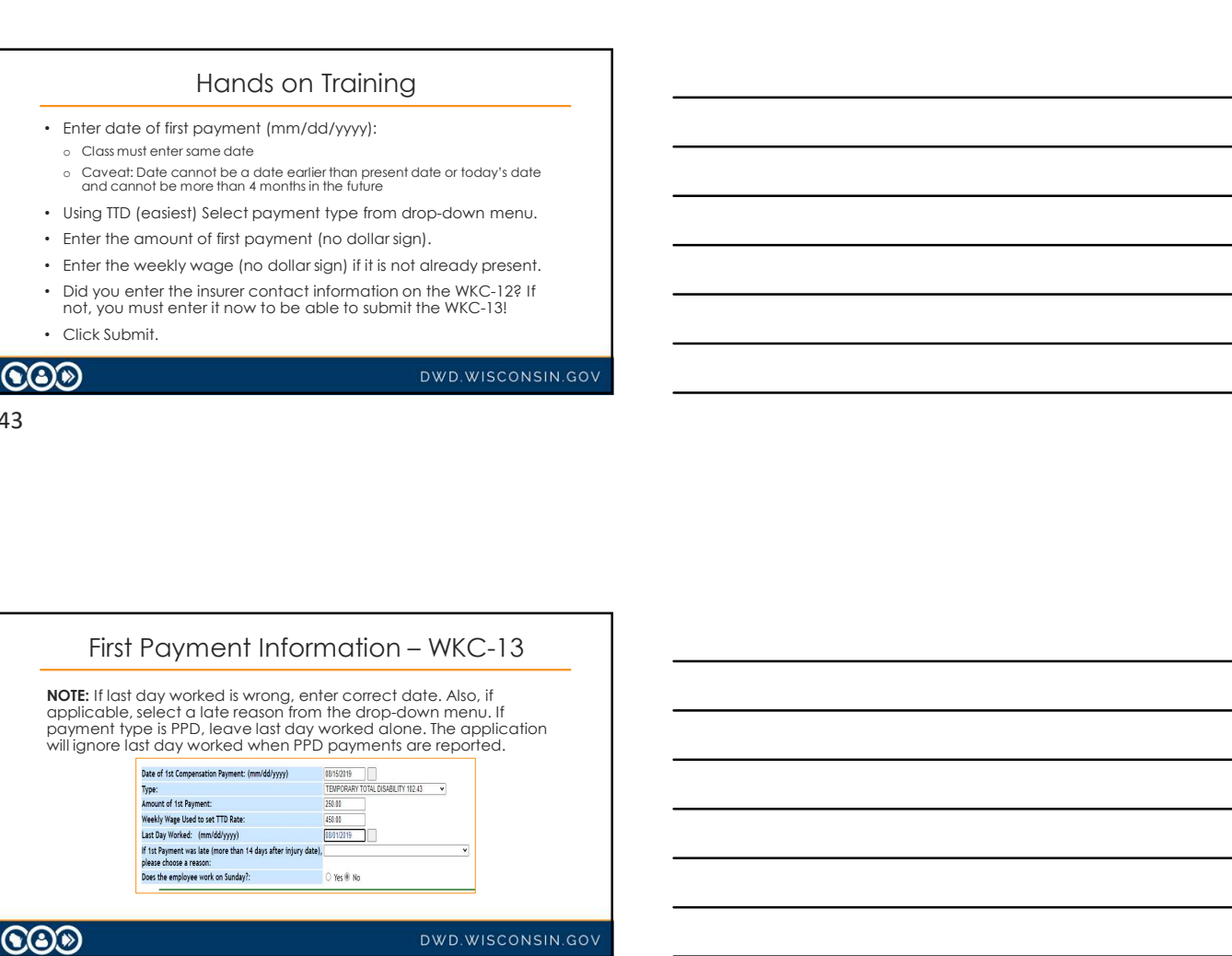

44

# Confirmation Screen If all mandatory information in the correct format has been entered, the confirmation screen displays when the data has been successfully sent.  $\bigcircledS$

DWD.WISCONSIN.GOV

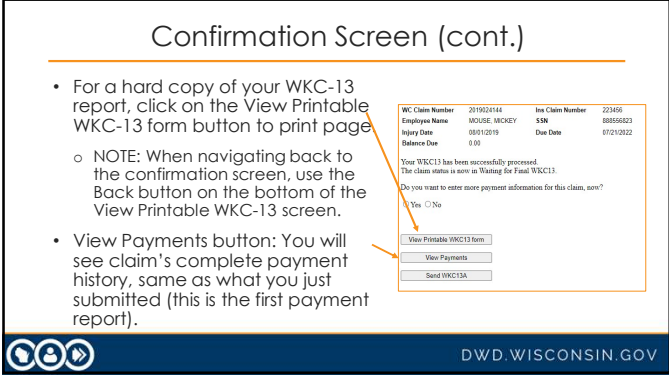

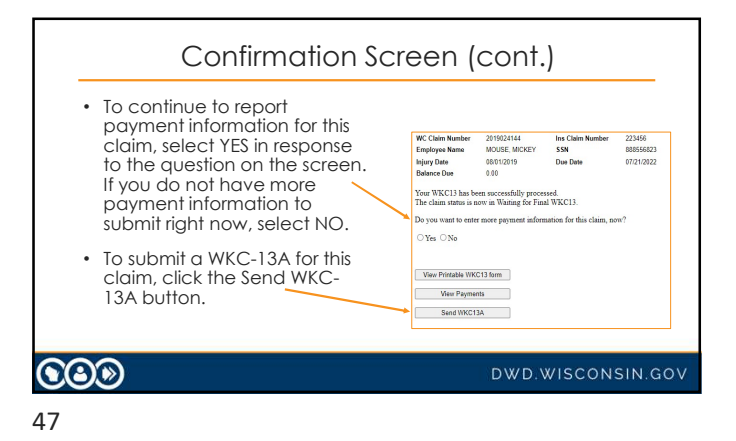

### Subsequent WKC-13

- You do not need to send payment information if you are just changing the:
	- o Injury date (but only to a date that is plus or minus six days from the displayed value and that does not come after the last day worked);
	- o Last day worked;
	- o Insurer claim number; or
	- o Insurer contact information.
- Enter the new information and click Submit.

 $\mathbf{CO}$ 

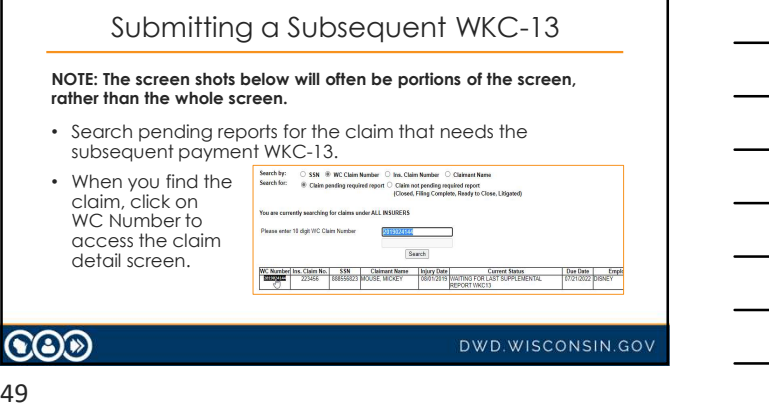

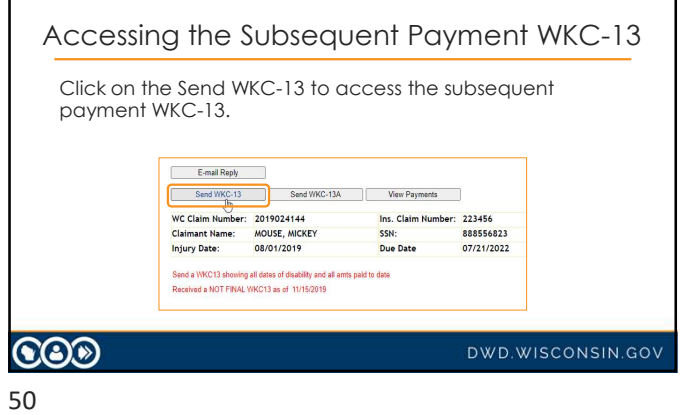

# WKC-13A Expected Date

Still waiting for the wage information to submit the WKC-13A? 13A?

- Enter the date you expect to send this information.
- If you have already entered an expected date on the WKC-13 and it needs to be changed, enter the new date and click Submit.

 $\odot$ 

DWD.WISCONSIN.GOV

### Final Medical Report Fields

Date Final Medical Report Anticipated

- Medical reports are due with the final WKC-13 (30 days) after final payment.
- If you know you will need to submit a final medical report but you do not have it yet, enter its expected date and click Submit.
- If you have already entered an expected date but need to change it, enter the new date and click Submit.

### **COO**

DWD.WISCONSIN.GOV

52

### Final Medical Report Fields (cont.)

Medical Report Comments

- Only enter useful comments in the Medical Report Comments field, such as: "Claimant was offered light duty and refused to work since then," "Have sent comparative X-rays," etc.
- Do not send redundant comments such as "The IME is the final med," "The med report is final," "We have closed this file," etc.

**COD** 

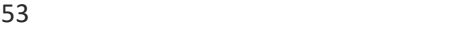

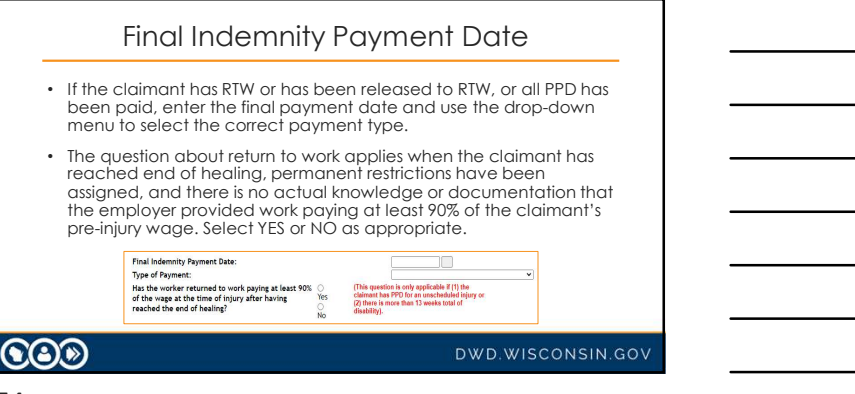

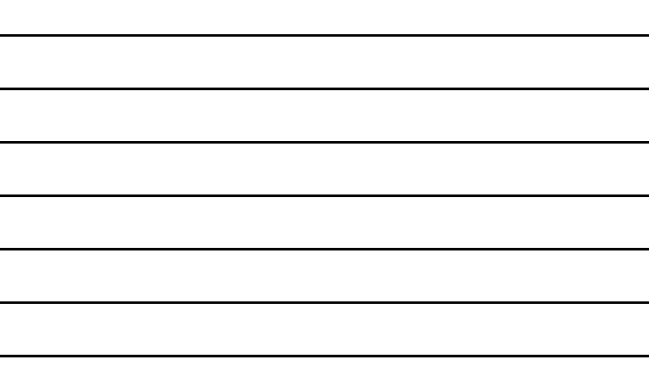

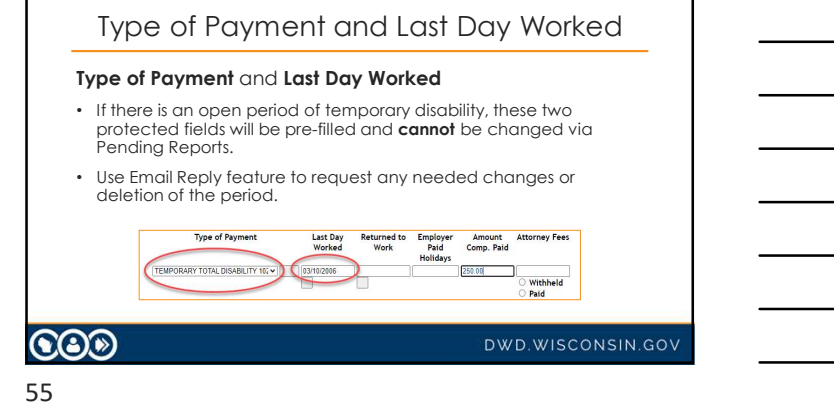

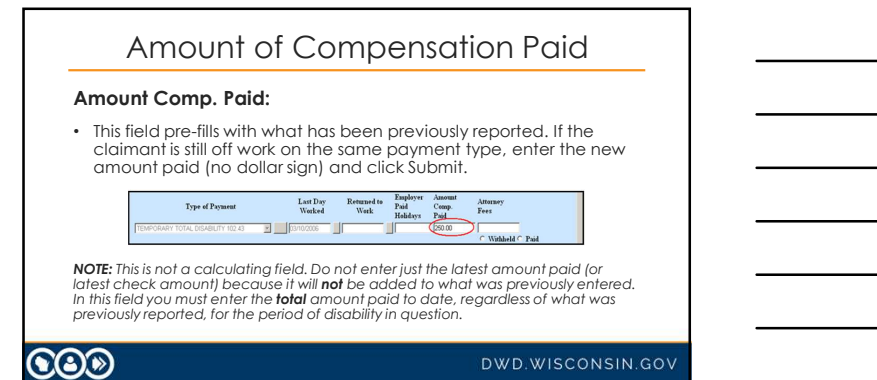

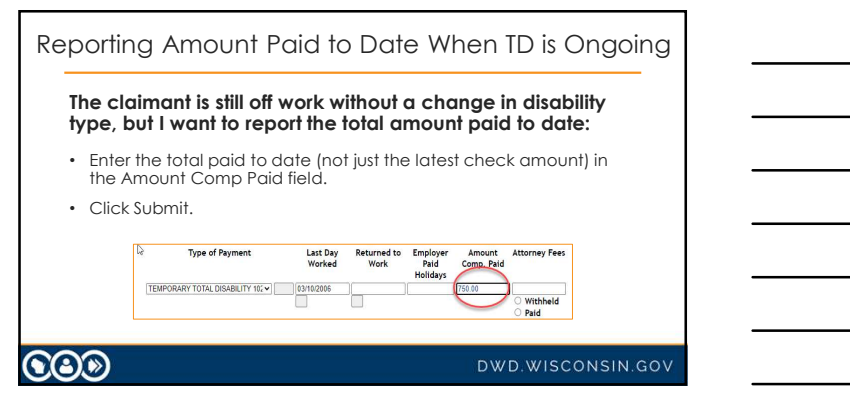

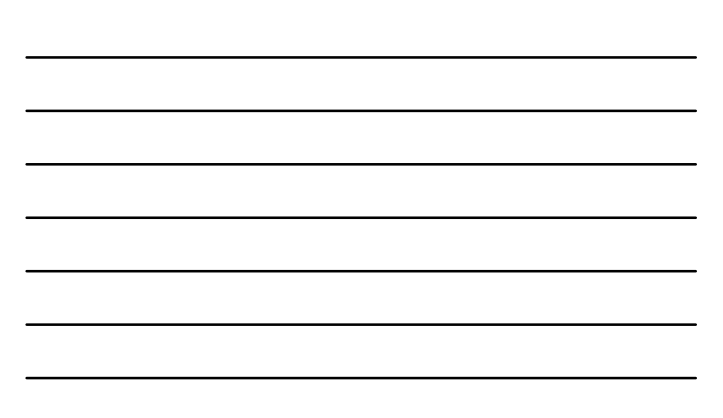

### Start to Submit Payment Information

- Enter a return to work (RTW) date, amount paid, new line of TTD, its last day worked (LDW), and its amount paid.
- Click Submit.
- At the confirmation screen, remember the View Printable button and the View Payments button.
- Select No to return to Pending Reports screen.
- Find the claim, click on it and click the View Payments button. Note down the dates and I will illustrate changing the RTW date, and the amount paid for the closed period of disability. Click on the Send WKC-13 button.

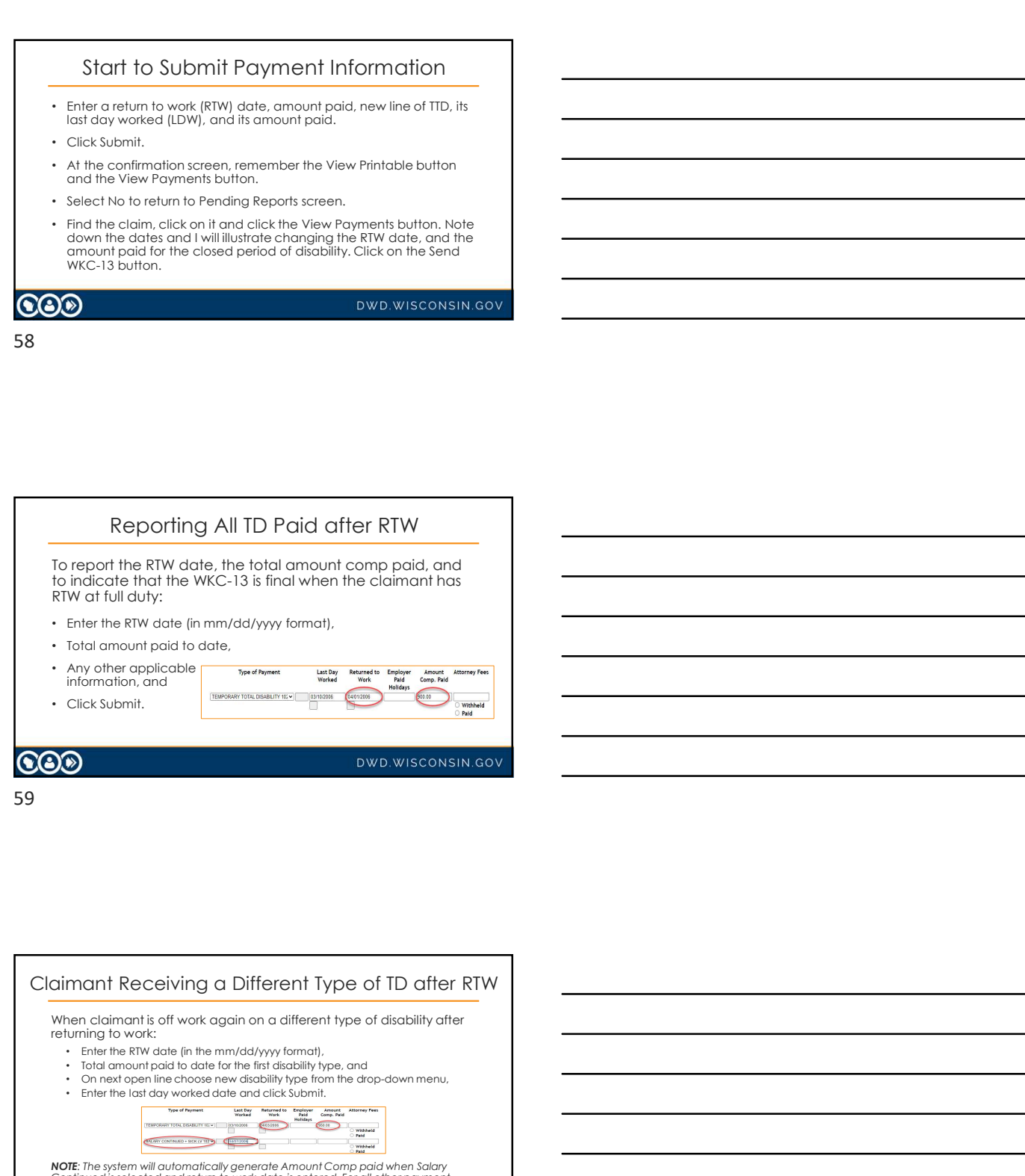

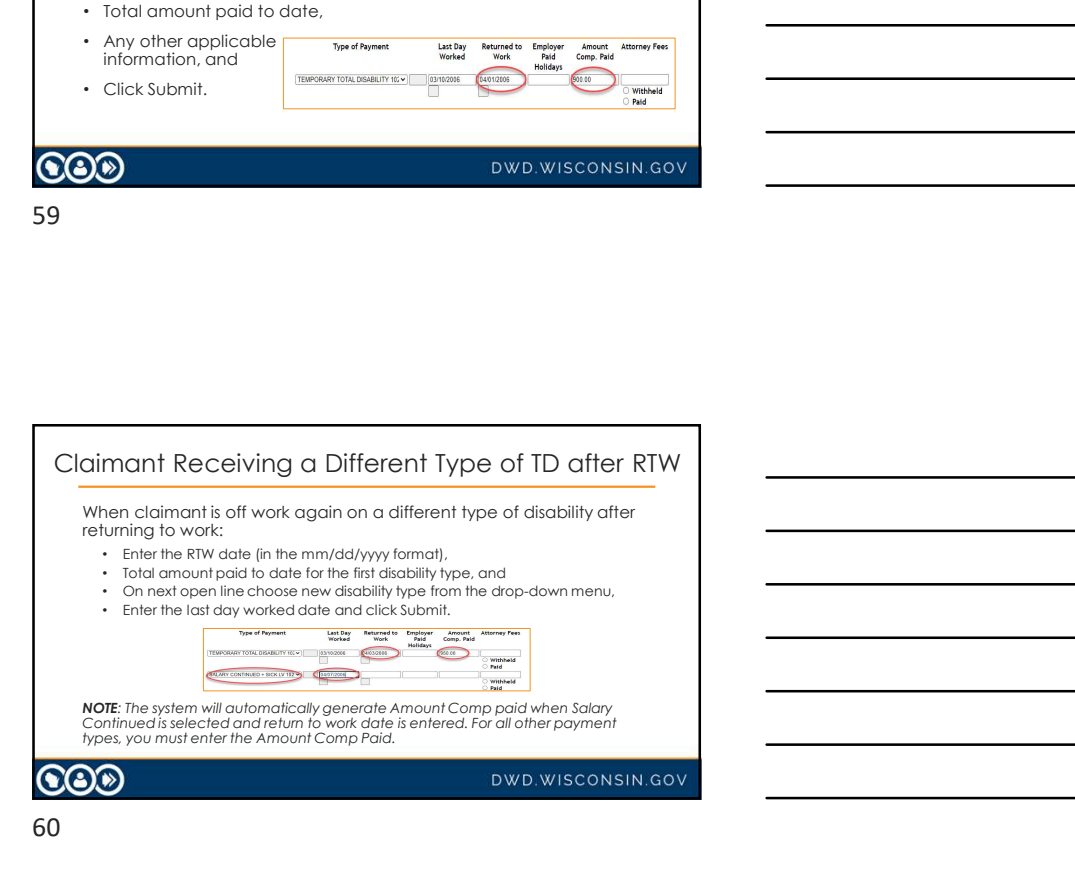

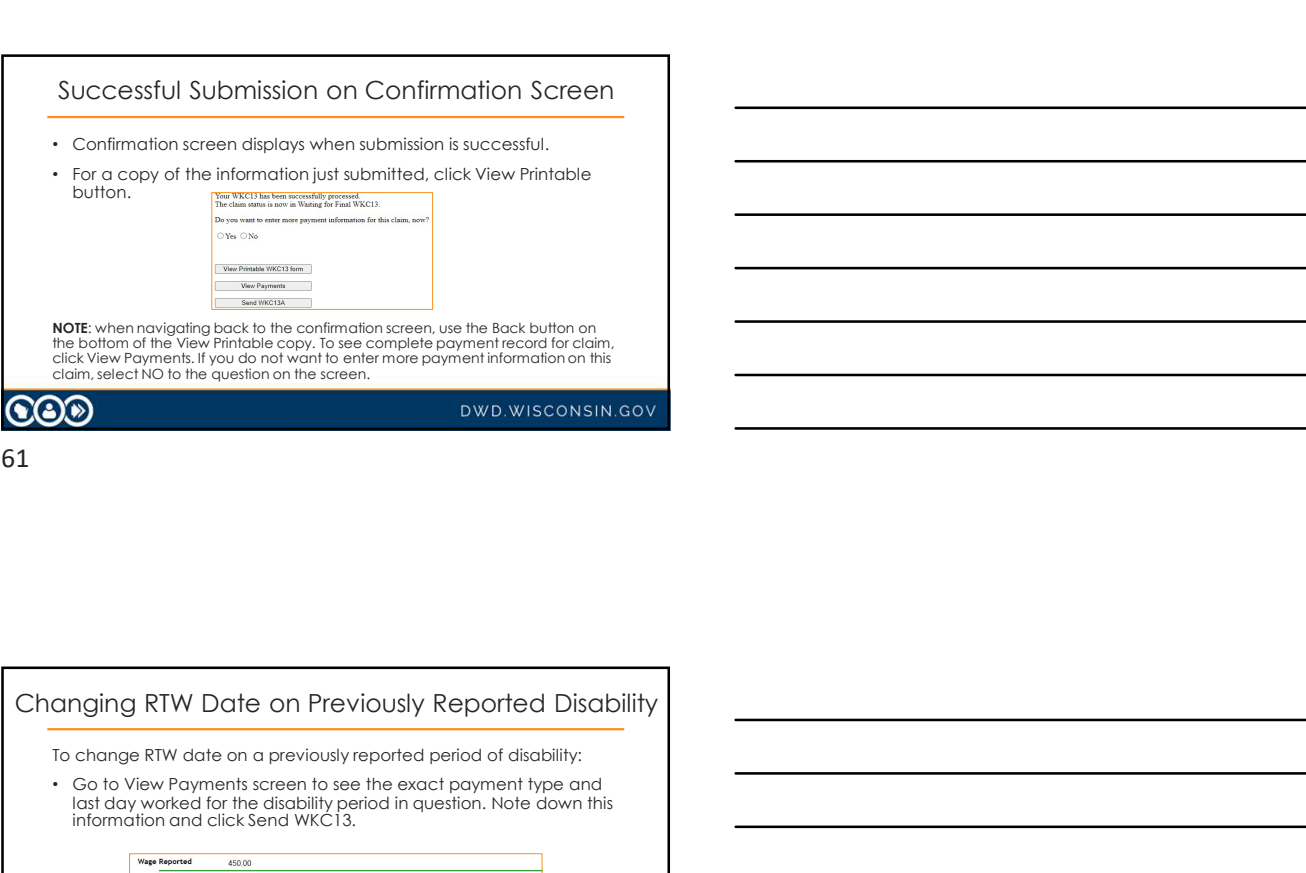

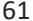

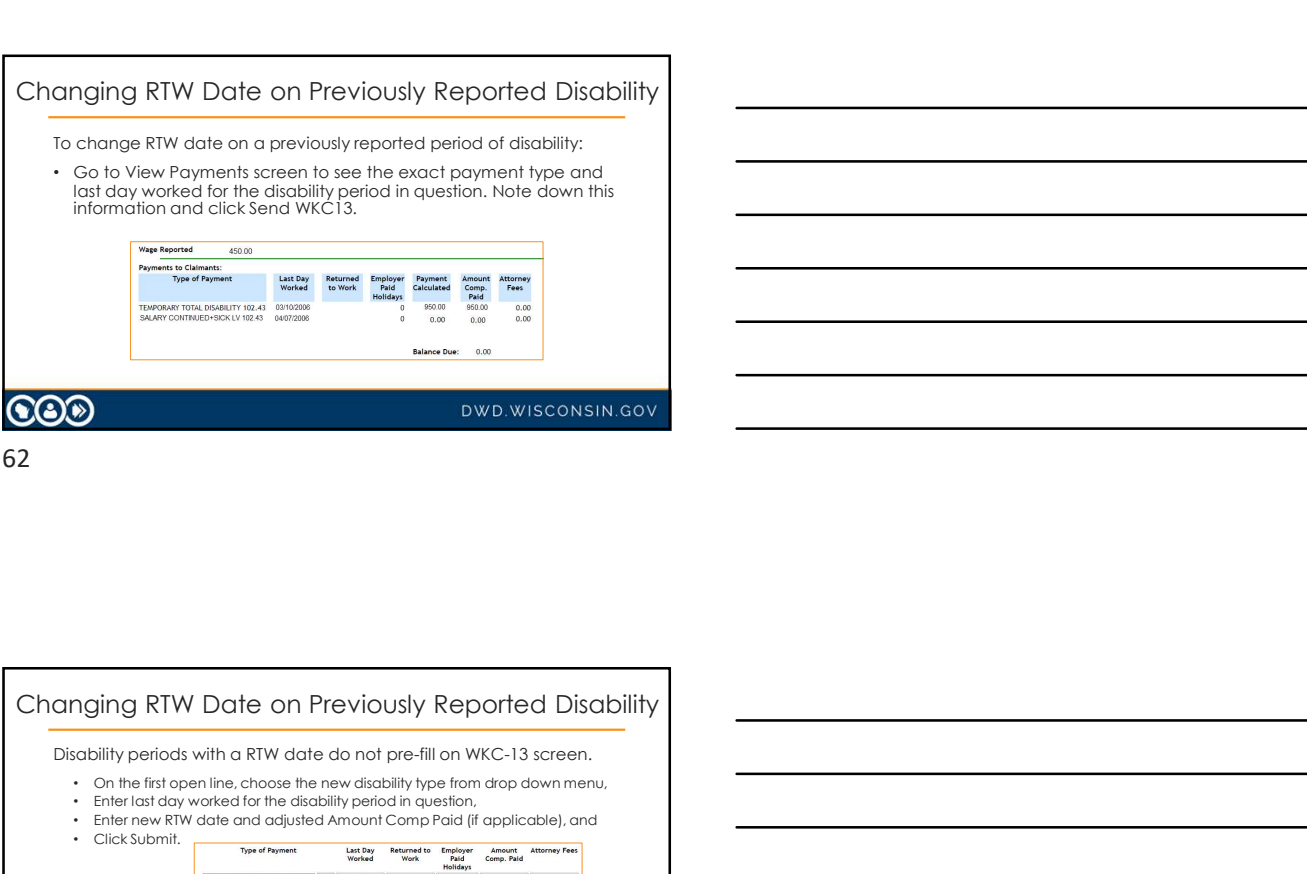

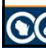

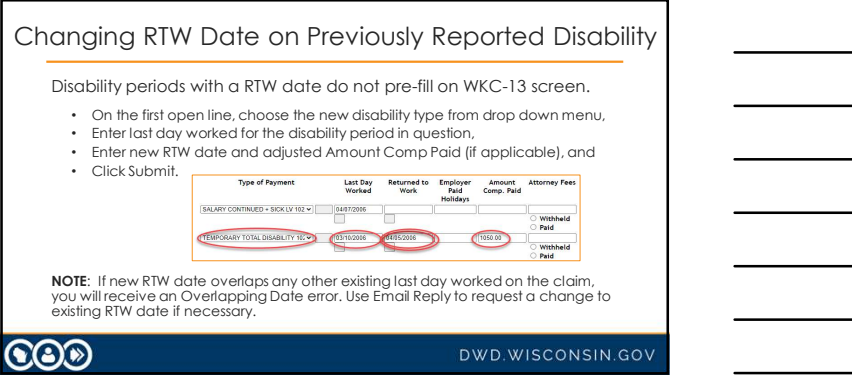

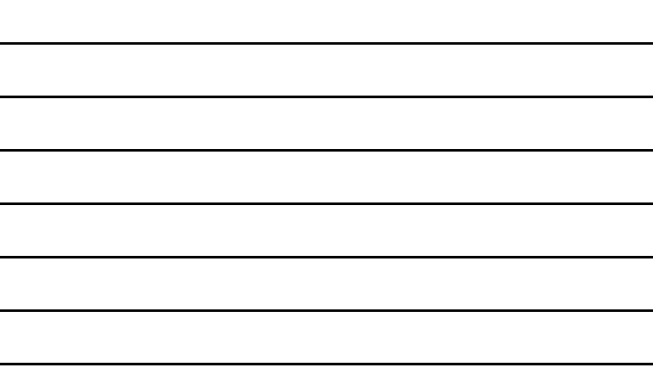

L.

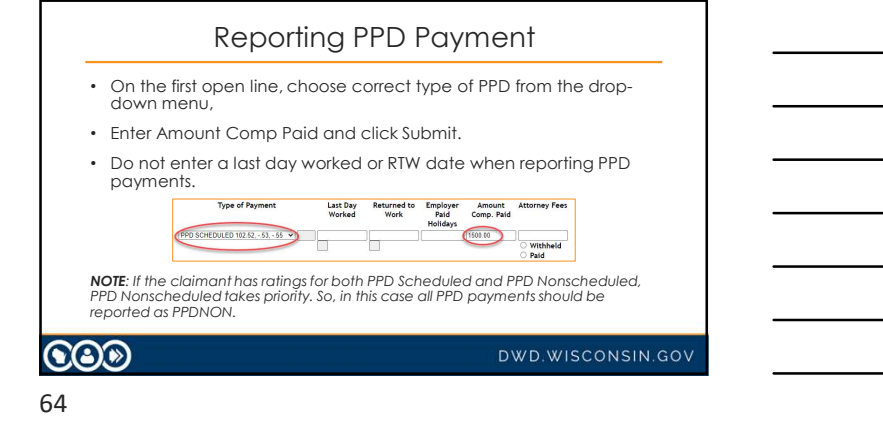

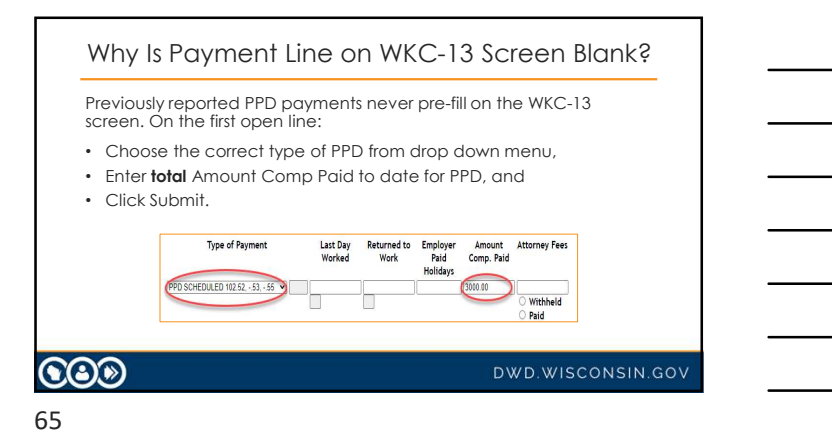

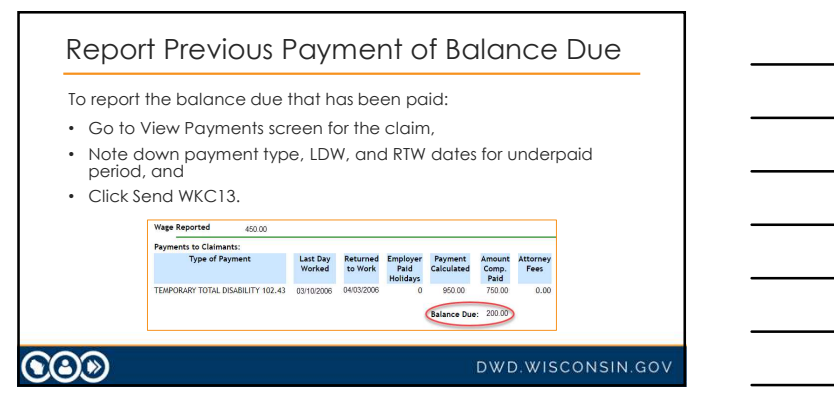

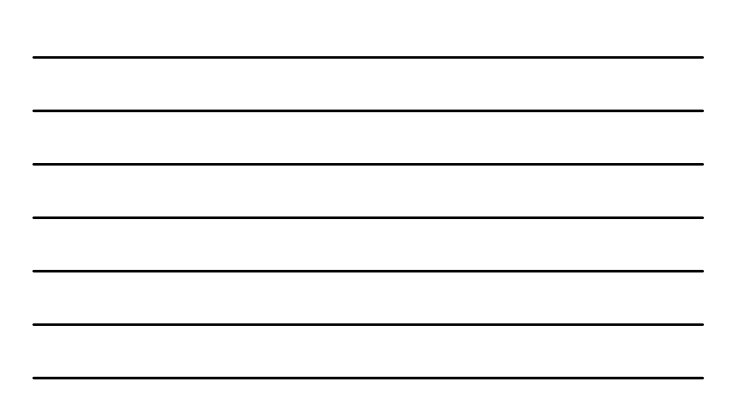

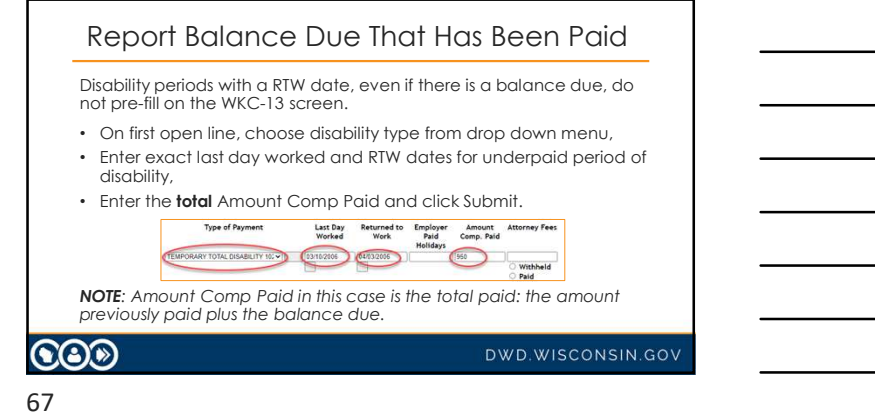

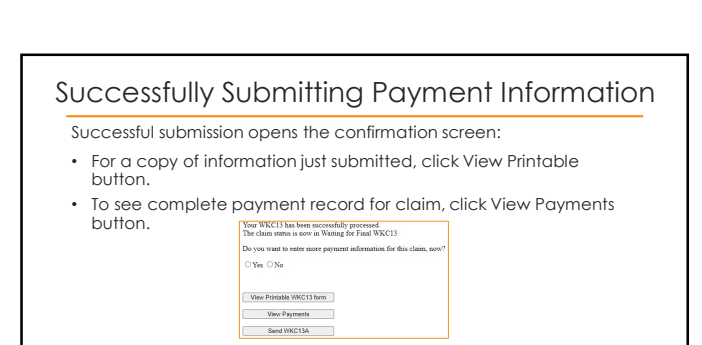

NOTE: When navigating back to the confirmation screen, use the Back button on the bottom of the View Printable copy.

68

 $\odot$ 

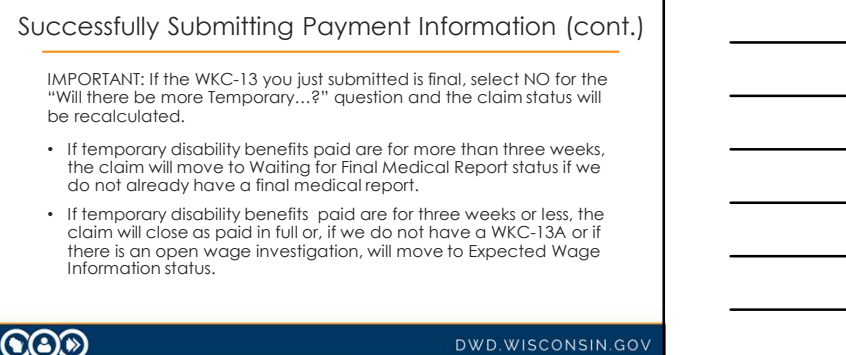

DWD.WISCONSIN.GOV

### Note: About WKC-13s

- Last Day Worked and Payment Type are protected fields. You cannot change them via Pending Reports!
- Deleting an entire period of disability cannot be done via Pending Reports!
- In each of these situations, you must contact the WCD and request that we make these changes.

### **COO**

### DWD.WISCONSIN.GOV

70

### Additional Points to Remember

Help and Reset Buttons

- The Help button provides answers to FAQ's when submitting WKC-13s on the Internet.
- Remember: Reset button will remove all information submitted on the form, so consider highlighting and deleting information or back spacing information submitted in error.

 $\odot$ 

DWD.WISCONSIN.GOV

### 71

### Supplement WKC-13: Wrap-up Comments

- Only need to re-enter past payment information for closed periods of disability if you are revising information for one of those periods.
- Claim information you can change via Pending Reports from the subsequent WKC-13 screen:

o Date of injury (plus or minus six (6) days from the original date).

### $\odot$ o

DWD.WISCONSIN.GOV

### Supplement WKC-13: Wrap-up Comments (cont.)

Changes you can make without contacting WCD

- Insurer Claim number,
- Final Medical Report and WKC-13A expected dates,
- RTW Date (as long as there is no overlap with any other existing period of disability),
- The amount paid,
- The TPD Worksheet detail, and
- Insurer contact information.

### $\bigcircledS$

DWD.WISCONSIN.GOV

### 73

### Supplement WKC-13: Wrap-up Comments (cont.)

You must contact the WCD via email reply or phone to change the following claim information:

- Payment Type
- Last Day Worked
- Deletion of entire payment line

**CO** 

DWD.WISCONSIN.GOV

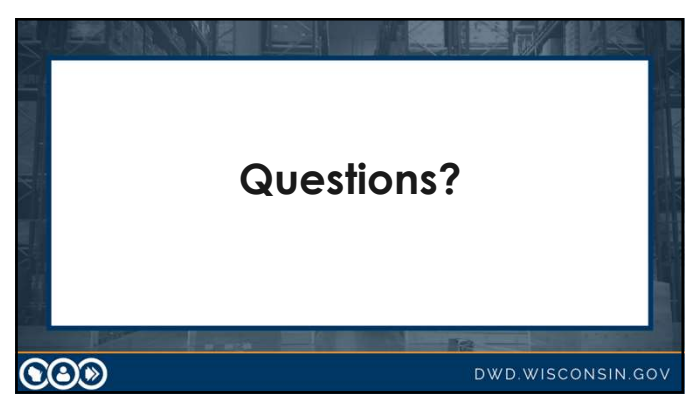

# Suspending Payments - Claim Status<br>
v are suspending payments because:<br>
ere is no current medical report, or<br>
e claimant is not following doctor's orders,<br>
Select the Suspended box,

- If you are suspending payments because:
- There is no current medical report, or
- The claimant is not following doctor's orders,
	-
- Suspending Payments Claim Status<br>
you are suspending payments because:<br>
There is no current medical report, or<br>
The claimant is not following doctor's orders,<br>
1. Select the Suspended box,<br>
2. Answer the "Has claimant be Suspending Payments - Claim Status<br>
you are suspending payments because:<br>
There is no current medical report, or<br>
The claimant is not following doctor's orders,<br>
2. Answer the "Has claimant been notified?" question either 2. Answer the "Has claimant been notified?" question either YES or NO, Suspending Payments - Claim Status<br>
you are suspending payments because:<br>
There is no current medical report, or<br>
The claimant is not following doctor's orders,<br>
1. Select the Suspended box,<br>
2. Answer the "Has claimant be 4. Fax a copy of the suspension letter to WCD at 608-260-2503.<br>
4. Fax a covern medical report, or<br>
The claimant is not following doctor's orders,<br>
1. Select the suspension letter to WCD at 608-260-2503.<br>
4. Fax a copy of
	-
	-

DWD.WISCONSIN.GOV

76

### Other Remarks

Other Remarks box

- Enter useful comments such as "Paying child support" or "Taking 15% reduction in disability benefits for claimant's safety violation"
- Do not enter redundant remarks like "RTW full wages," "Still off work," "TPD worksheet completed," etc.

77

 $\bigcircledS$ 

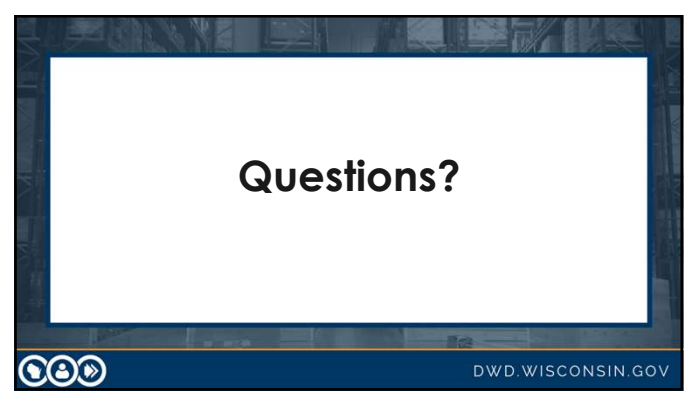

### Submitting a WKC-13A

General Comments

• Note: Please wait until you obtain complete and accurate wage information before submitting a WKC-13A.

79

• Note: The screen shots that follow will often be portions of the screen, rather than the whole screen.

 $CO<sup>o</sup>$ 

DWD.WISCONSIN.GOV

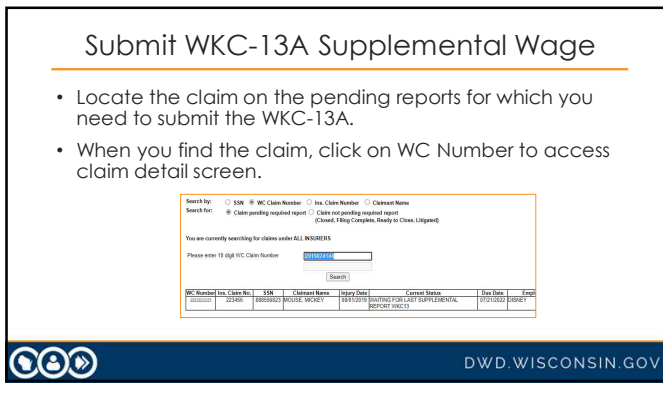

80

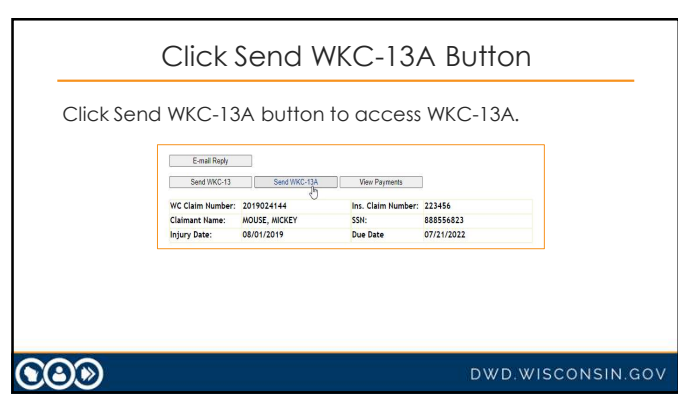

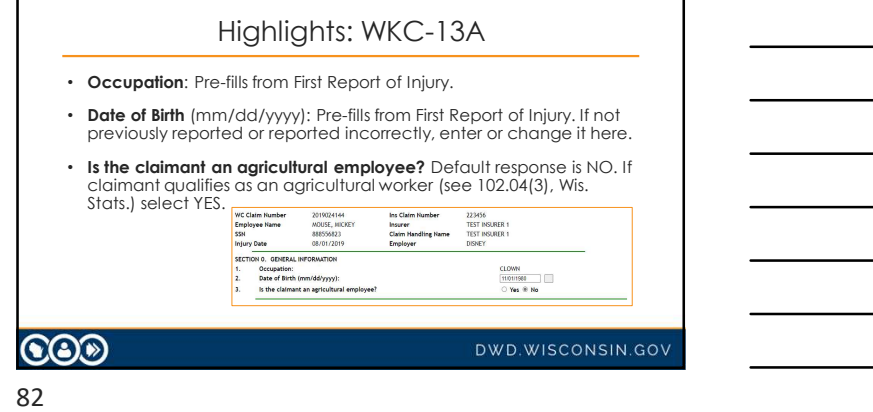

 $\Gamma$ 

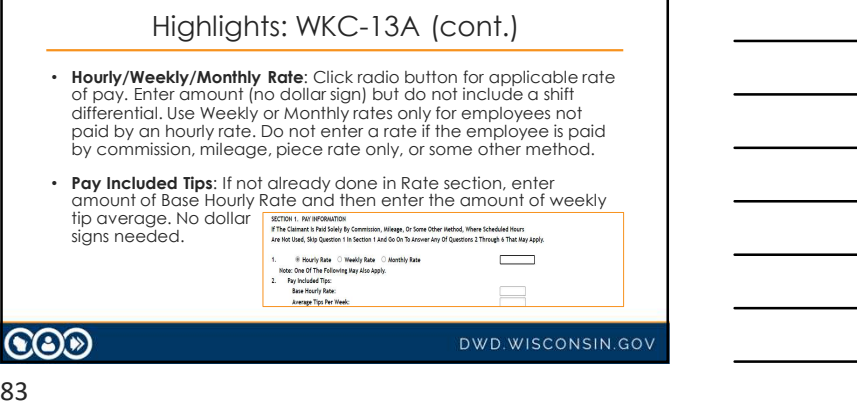

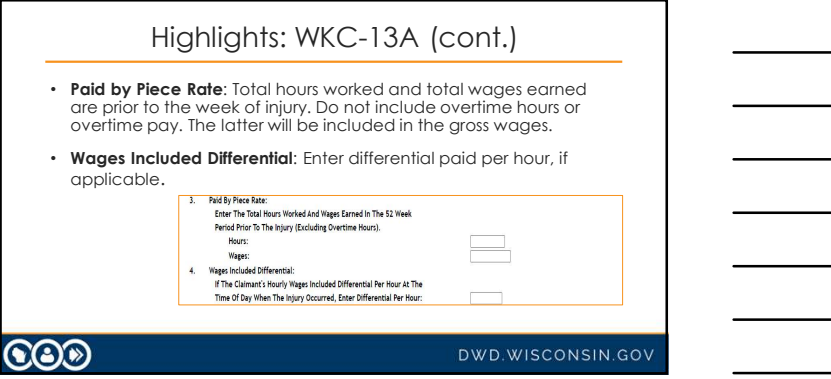

the control of the control of the control of the control of the control of the control of the control of the control of the control of the control of the control of the control of the control of the control of the control

![](_page_28_Picture_111.jpeg)

![](_page_28_Figure_2.jpeg)

the control of the control of the control of the control of the control of

![](_page_28_Picture_112.jpeg)

![](_page_28_Picture_113.jpeg)

![](_page_28_Picture_114.jpeg)

![](_page_28_Figure_6.jpeg)

![](_page_29_Picture_122.jpeg)

Highlights: WKC-13A (cont.) • Date of Hire: If there are multiple periods of employment, use most<br>recent date hired by the employer of injury. The date entered must the field will display a calendar. Select the correct date from the calendar and the date will auto-fill in the field.  $\bigcircledS$ DWD.WISCONSIN.GOV

89

![](_page_29_Figure_4.jpeg)

![](_page_29_Picture_123.jpeg)

L.

![](_page_30_Picture_120.jpeg)

![](_page_30_Figure_3.jpeg)

![](_page_30_Figure_4.jpeg)

![](_page_30_Figure_5.jpeg)

![](_page_31_Picture_162.jpeg)

![](_page_31_Picture_163.jpeg)

![](_page_31_Picture_164.jpeg)

![](_page_31_Figure_5.jpeg)

the control of the control of the control of the control of the control of the control of the control of the control of the control of the control of the control of the control of the control of the control of the control

<u> 1989 - Johann Barn, amerikansk politiker (</u>

![](_page_32_Figure_1.jpeg)

Adding an Attorney • Click on the attorney's name to add an attorney<br>returned by the search, **register the parties and a search of the search of the search of the search of the search** and all required fields will **bury base assumed as a construct of the construct of the construct of the construct of the construct of the construct of the construct of the construct of the construct of the construct of t** Middle Tasth Dir Click the ADD to Claim button to assign the **attorney Appertix** the section of the claim.  $\frac{1}{2}$  61603-5813 Melp | ACO to Chain | Reset | Return to WKC-13 **COO** DWD.WISCONSIN.GOV

98

![](_page_32_Picture_4.jpeg)

![](_page_33_Picture_1.jpeg)

### Changing Attorney Information

To change attorney information:

- Find the claim on the pending reports for which you need to submit attorney information.
- Click on the WC Number to access the claim detail screen.
- Click on the Send WKC-13 button to access the subsequent payment WKC-13 screen. Attorney Info button is on this screen.
- Scroll down to Attorney Info button and click on it access the attorney information page.

### $\odot$

DWD.WISCONSIN.GOV

101

![](_page_33_Figure_12.jpeg)

![](_page_34_Picture_69.jpeg)

# The following changes cannot be made via the Pending Reports application. Please use the email reply feature or call the WCD (608-266-1340) and request these changes. • Removing an attorney who was added to a claim by mistake. • Correcting Attorney Fee withheld. Changing Attorney Information (cont.)

**CO** 

DWD.WISCONSIN.GOV

104

![](_page_34_Picture_7.jpeg)